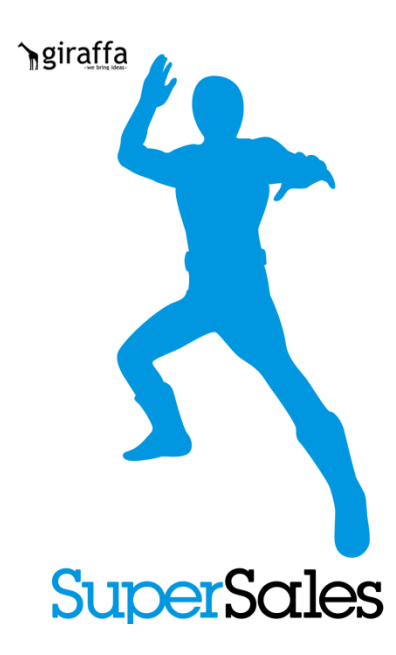

# iOSタブレットやスマートフォンを活用するソリューションのご紹介

‐SuperSales(スーパーセールス)‐

発行 **2013**年**3**月**28**日 **Ver1.0**

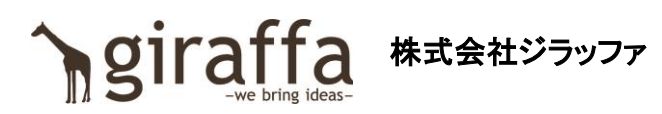

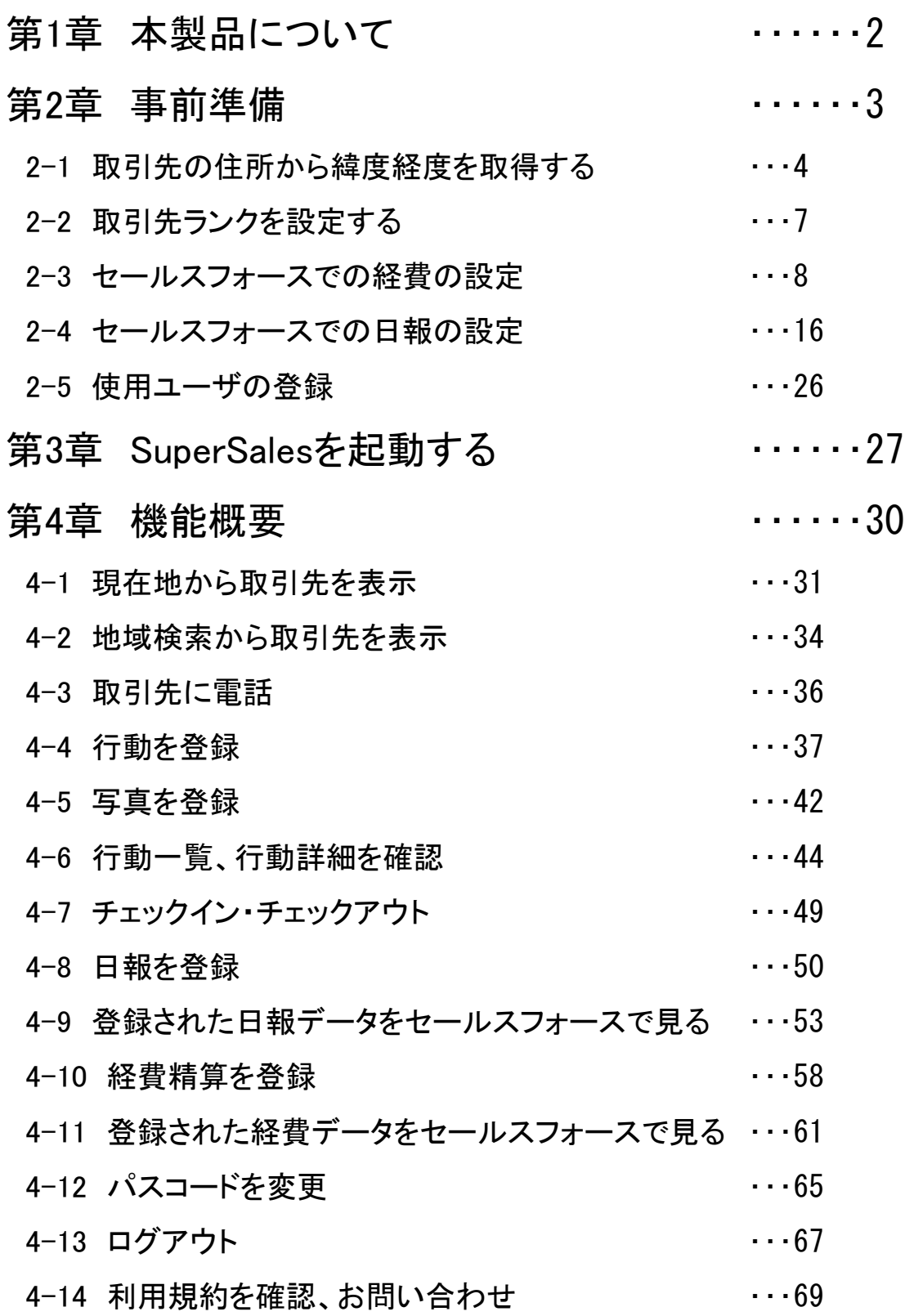

### ■システム要件

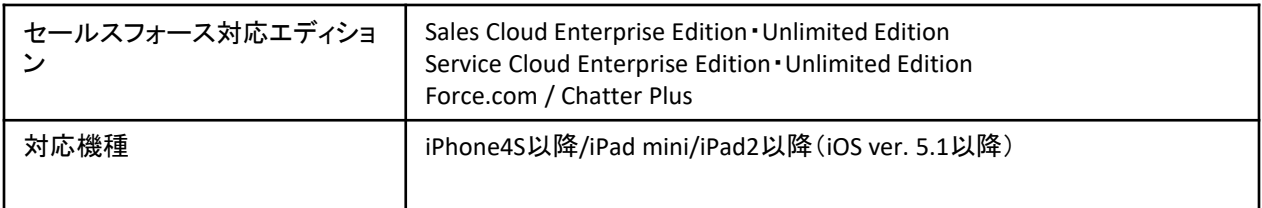

### ■製品の概要

SuperSalesは、セールスフォースと連携した営業支援サービスです。

■製品の特徴

### ●コンセプトは「ルートセールスの営業さんが、直行直帰できる機能を詰め込んだ シンプルなアプリ」

決まった営業先を回るルートセールスの営業さんが、自分のお客さんを回るのに便利な ①得意先住所の地図連携機能

あ、この近くに得意先がある、ついでに寄って行こう!急な行動予定も外出先から登録 ②行動登録機能

わざわざ帰社しなくても、外出先でも手軽に書ける ③日報機能

忘れないうちに移動時間を利用して経費を登録 ④経費精算登録機能

### ●上司目線では、「日報の個人差をなくす」「必ず報告してほしいことを日報の 設問として設定できる」

自由記入の日報では、上司が報告してほしい内容に漏れがあったり、報告内容に個人差が出てきます。 SuperSalesの日報の内容は、管理者が取引先ごとに設定できるので、「この得意先ではこの内容を確認して 来い」という指示の代わりになります。

### ●ちゃんと客先に訪問してる?チェックインチェックアウト機能!

チェックイン時間とチェックインのGPSを記録するから、部下の行動の監視も可能!

### ●お客様の声から誕生!経費申請の書類提出が遅すぎるのをなんとかしたい・・・

お客様から、「外回りの人間は経費申請の書類が○か月後とかに提出されることがあるので、移動時間に 登録できる機能があれば・・・」というご意見があったので、経費登録機能を実装しました!

第2章 事前準備

## ■SuperSalesを使用する前にセールスフォースで行う事前準備

**SuperSales**を使用する前に、セールスフォースで下記の設定を行う必要があります。 本章では、この初期設定を行っていきます。

①取引先の住所から緯度経度情報を取得して登録してください

⇒ 「2-1 取引先の住所から緯度経度を取得する」参照

②取引先ランクを設定してください

⇒ 「2-2 取引先ランクを設定する」参照

③経費マスタの登録をしてください

⇒ 「2-3 セールスフォースでの経費の設定」 参照

④日報マスタの登録をしてください

⇒ 「2-4 セールスフォースでの日報の設定」 参照

⑤SuperSalesを使用するユーザの設定をしてください

⇒ 「2-5 使用ユーザの登録」 参照

### ここまで設定できたら、いよいよアプリでSuperSalesを使用できます。

## 2-1 取引先の住所から緯度経度を取得する rgiraffa

### 【得意先の緯度経度の設定 : はじめに】

SuperSalesでは、セールスフォースの取引先のデータ保存時に、自動で住所情報から座標データを生成 し、地図へのマッピングに使用していますので、座標データのない取引先は地図上に表示されません。

#### **SuperSales**導入前に登録された取引先については、座標データを新たに生成する必要があります。

上記の設定方法を説明します。

#### ▼方法1

SuperSales導入前に登録してある得意先の編集画面を表示し、住所が入っている状態で [保存]ボタンを押す ⇒1件1件行う

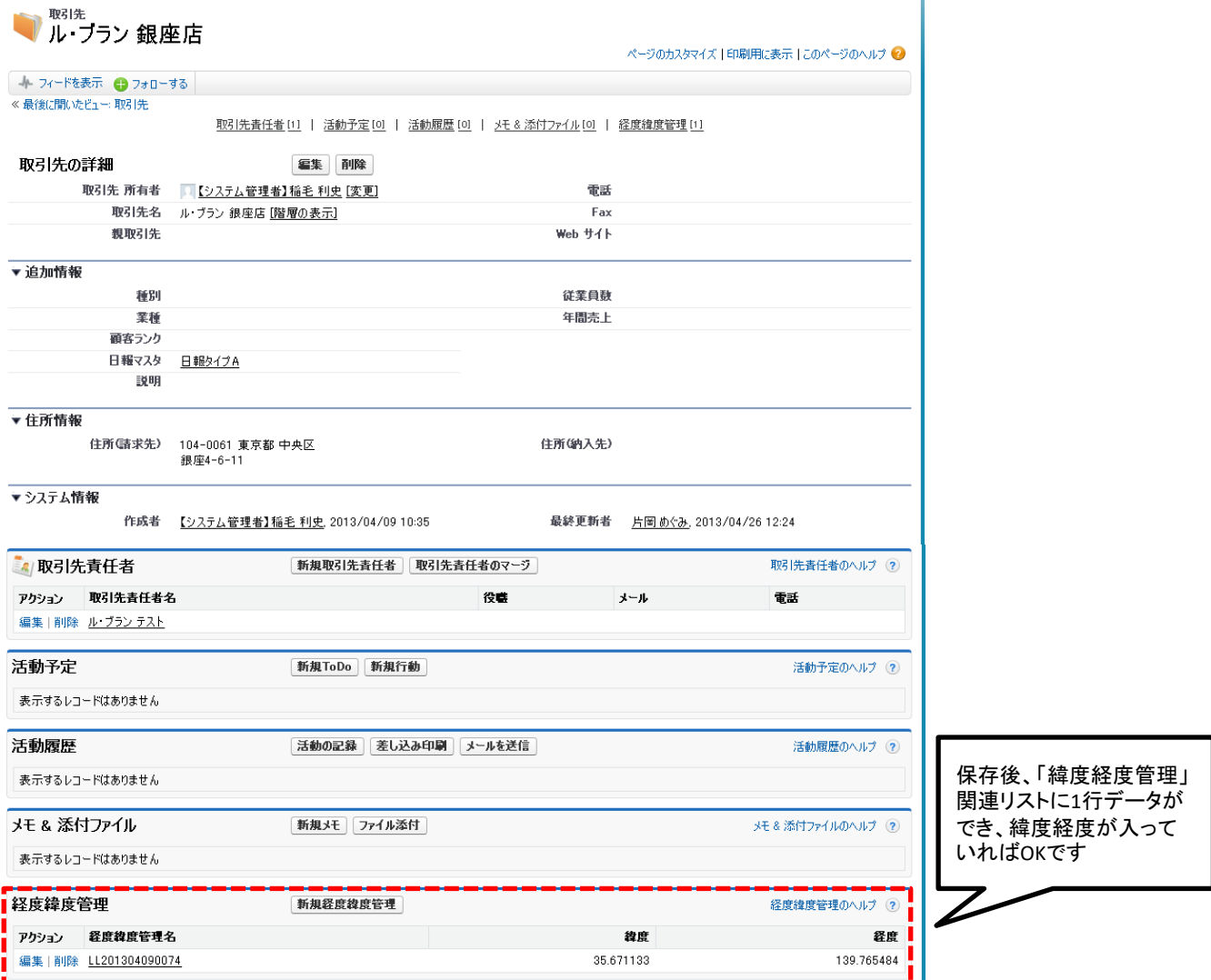

2-1 取引先の住所から緯度経度を取得する resiraffa

#### ▼方法2

拡張リストビュー機能を利用し、10件ずつ(※セールスフォースの制限)更新する

更新したい行にチェックをつけ(10件まで)、全部同じ内容で更新してよい項目をダブルクリックで 選び、「選択した10件のすべてのレコード」を選んで保存ボタンをクリックします。 (以下は操作例です。拡張リストビューはセールスフォースの標準機能ですが、組織によっては オフになっている場合があります。システム管理者がオンにできます。)

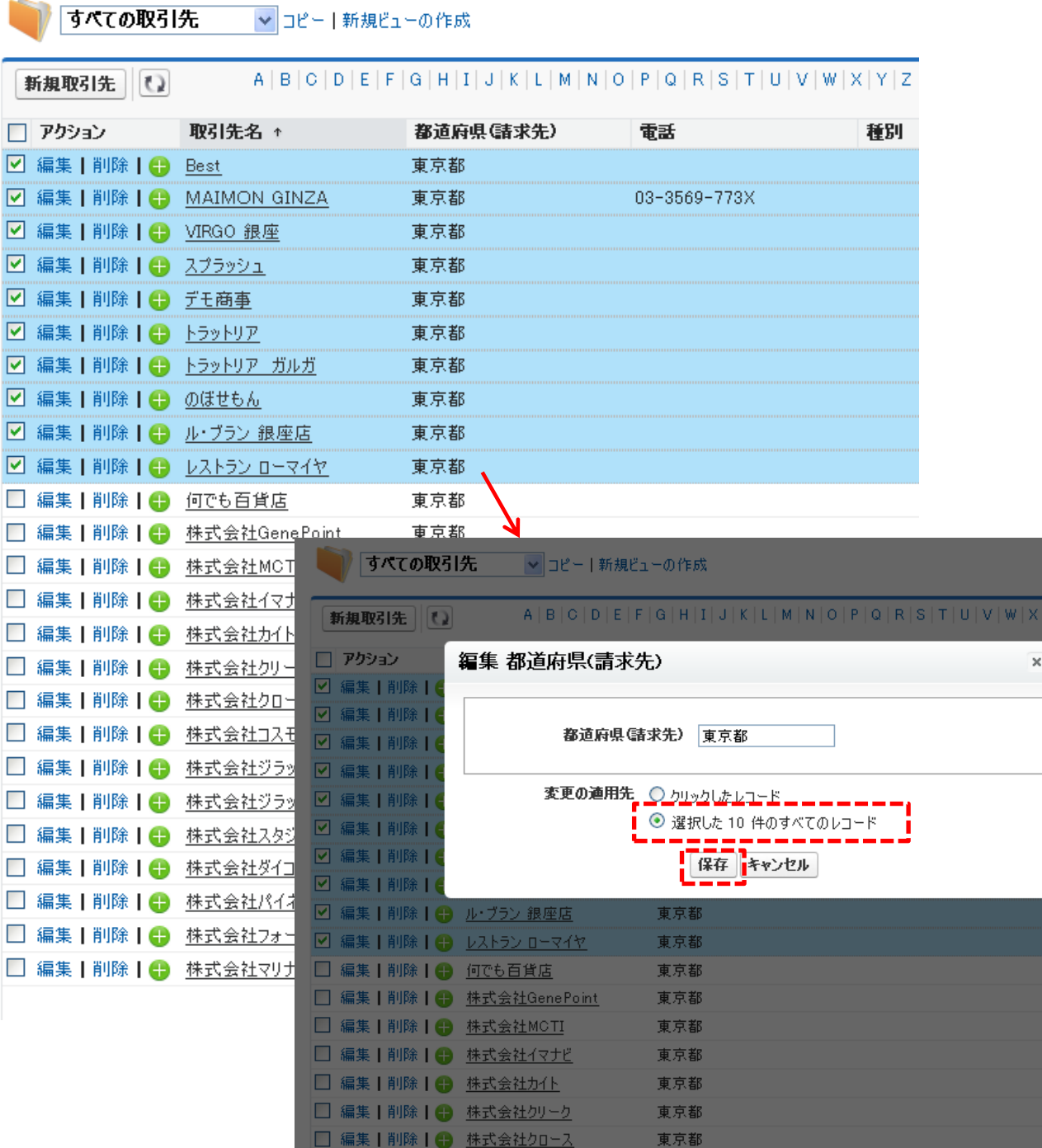

## 2-1 取引先の住所から緯度経度を取得する regiraffa

#### ▼方法3

セールスフォースから提供されているデータローダーやSForceConnectorを使用し、 UPDATEを行ってもよいです。

ですが、この際も、セールスフォースの制限がありますので、10件ごとに更新を行ってください。

-------------------------------

### ※注意※

1. 緯度経度の取得は、Google Mapの無料のAPIサービスを使用しています。 Google Mapの無料APIサービスは、1日のアクセス回数に制限がありますので、 緯度経度が取得できなくなった場合は、翌日以降に行ってください。

----------------------------

2. 緯度経度の取得作業を弊社が代行することも可能です。 料金は、件数によって変わりますので、お問い合わせください。 SuperSalesでは、セールスフォースの取引先に設定した「顧客ランク」のデータを使用し、地図にマッピン グする際のピンの表示を出しわけています。

取引先画面にて、顧客ランクの設定をしてください。

引先 日報マスタ 日報 レポート ダッシュボード SuperSales各種マスタ 経費

先の編集 式会社ジラッファ商事

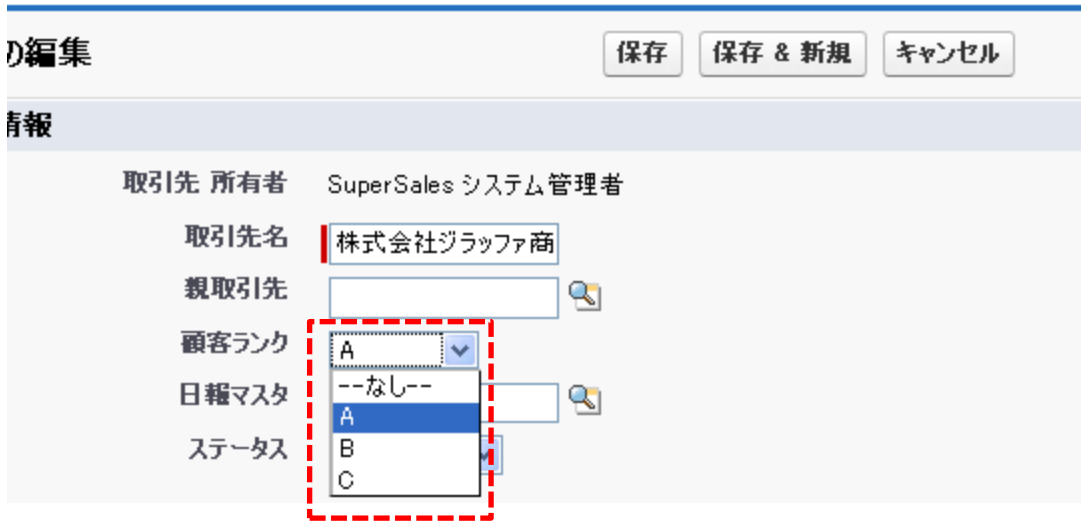

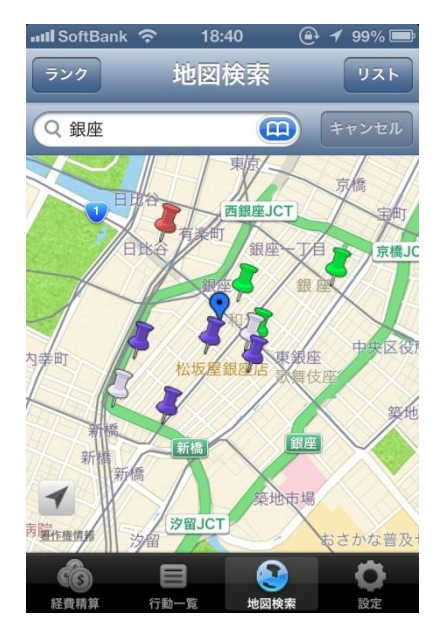

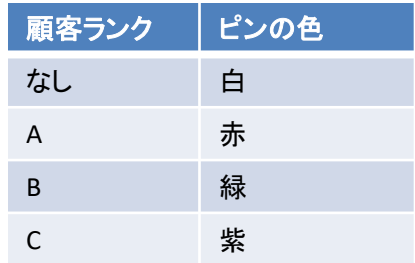

siraffa

**ingiraffa** 

### 【経費の設定 : はじめに】

アプリで経費精算の機能を使う準備は、システム管理者の方に、セールスフォース上にて、 ①経費の科目の設定 ②経費の締日の設定 を必ず行って頂く必要があります。

次ページから、上記の設定方法を説明します。

### 【経費に関するオブジェクト】

また、参考として、経費精算に関するセールスフォースのオブジェクトを説明します。

**SuperSales** 各種マスタ 経費の科目名、経費の締日を登録します。 登録されていないとアプリ内で経費の科目が選択できませんので、 アプリで経費精算を使い始める前に必ず登録してください。

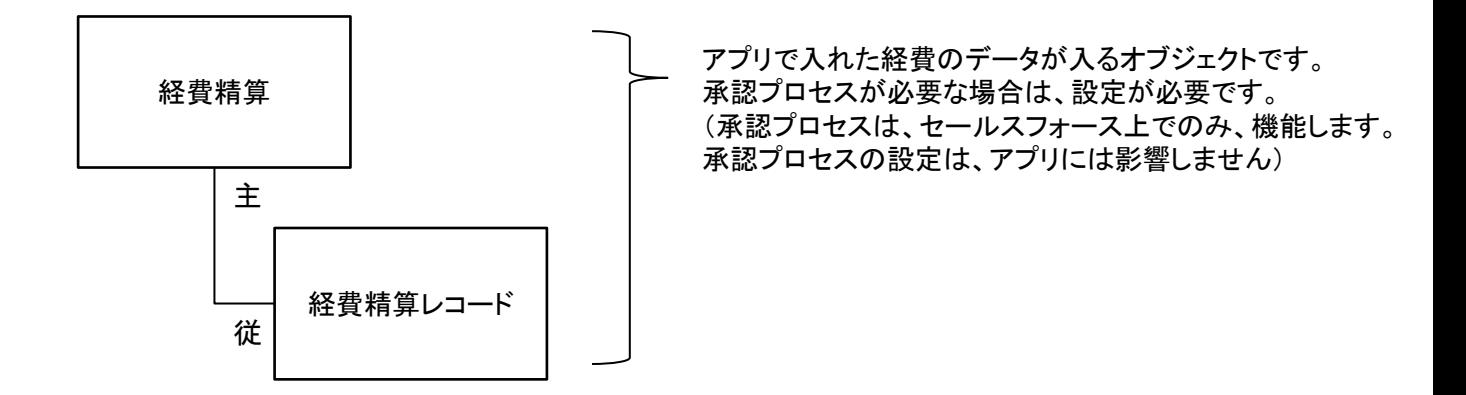

アプリで入力した各経費精算のデータは、「経費精算レコード」というオブジェクトにすべて登録されますが、 締日ごとに取りまとめるレコードが、親オブジェクトの「経費精算」になります。

(1)経費の科目を新規で作成したいときは、「SuperSales各種マスタ」タブの[新規]ボタンをクリックします。

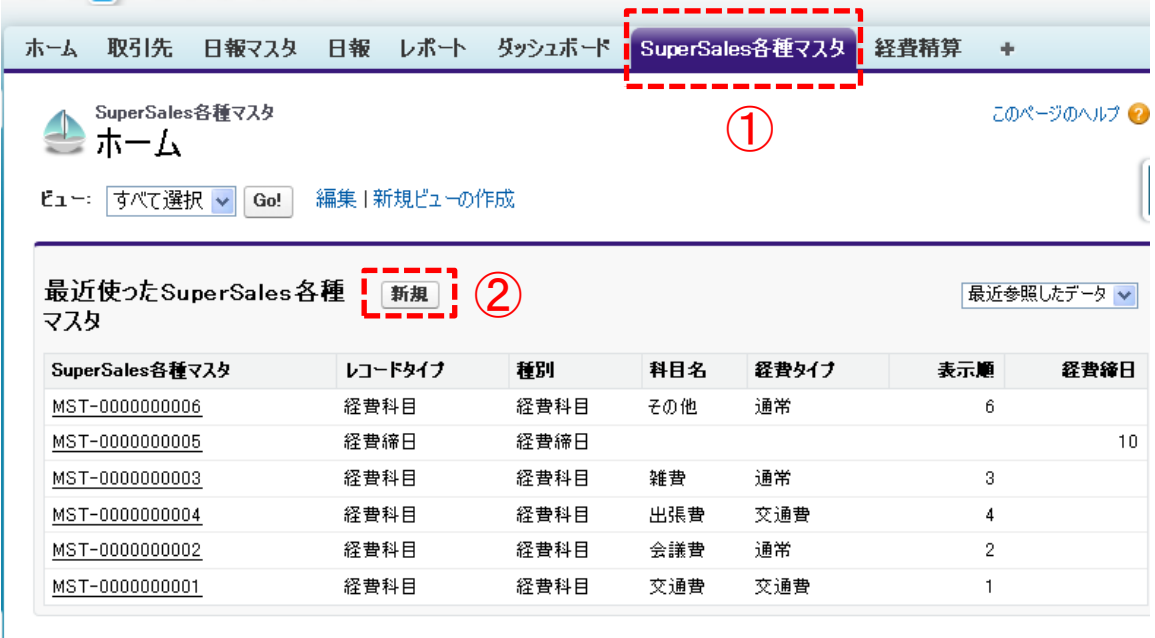

(2)レコードタイプの選択では、「経費科目」を選択し、[次へ]ボタンをクリックします。

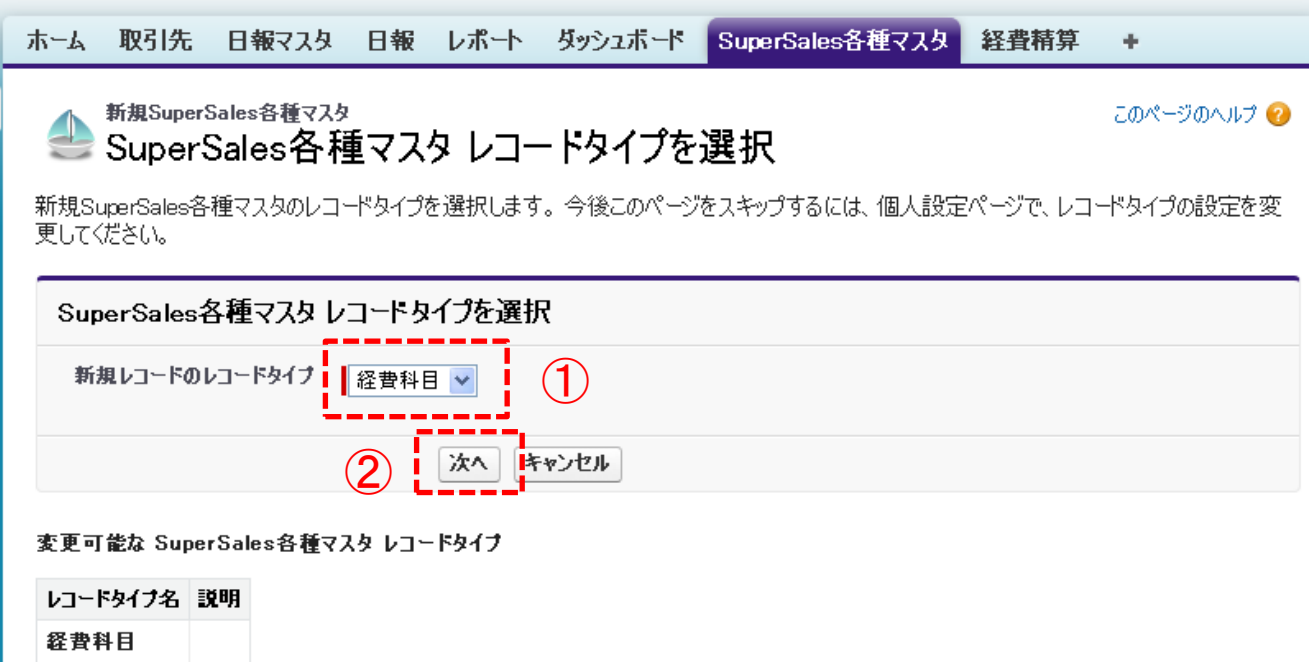

経費締日

(3)経費科目を登録します。

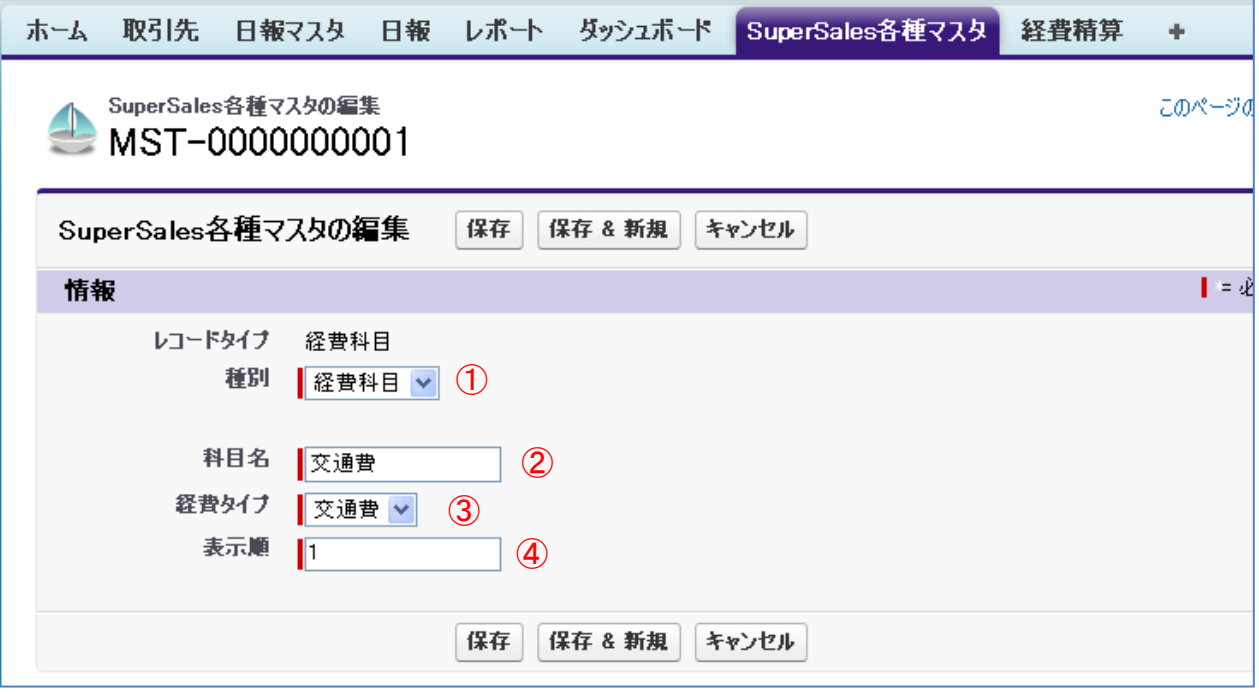

①種別は「経費科目」しか選択できませんので、そのまま 登録します。

②科目名は「交通費」や「出張費」など、アプリで経費申請の ときに選択させたい項目名を登録します。

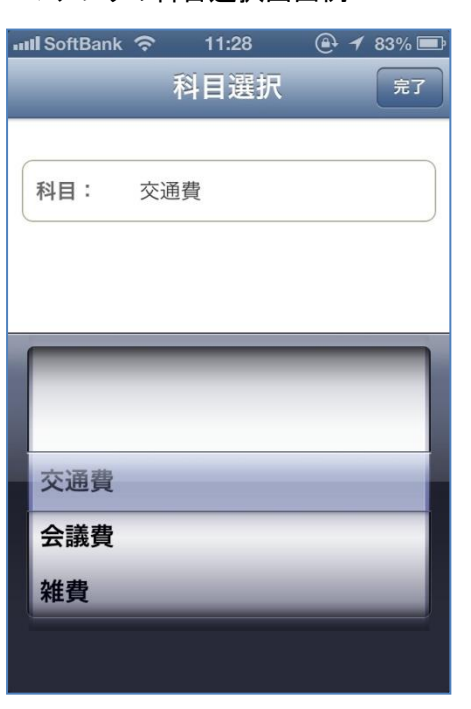

③経費タイプは、「交通費」か「通常」かを選択します。 この項目でアプリ上の表示の出しわけを行います。 (「交通費」であれば、アプリ上で 出発地 目的地 の項目が入力できる形式で表示されます。 「通常」であれば、アプリで 出発地 目的地 の項目が入力できない形式で表示されます。 ⇒次ページ参照) ④表示順は、アプリの科目選択画面で表示される 科目のプルダウン内の順番です。

左図の例では、 交通費 表示順:1 会議費 表示順:2 雑費 表示順:3 で登録されているため、その順で表示されています。

#### ▼アプリの科目選択画面例

#### ▼経費タイプが「交通費」のときの経費入力画面

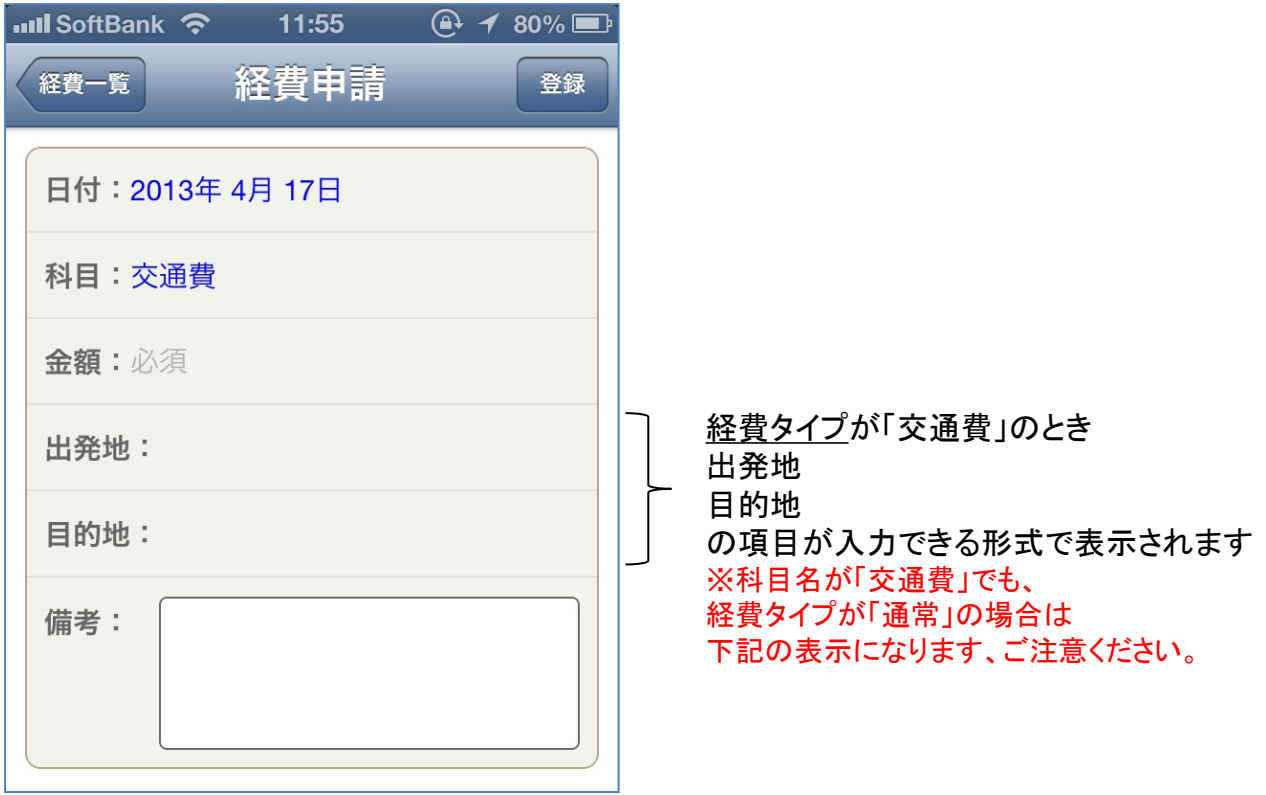

### ▼経費タイプが「通常」のときの経費入力画面

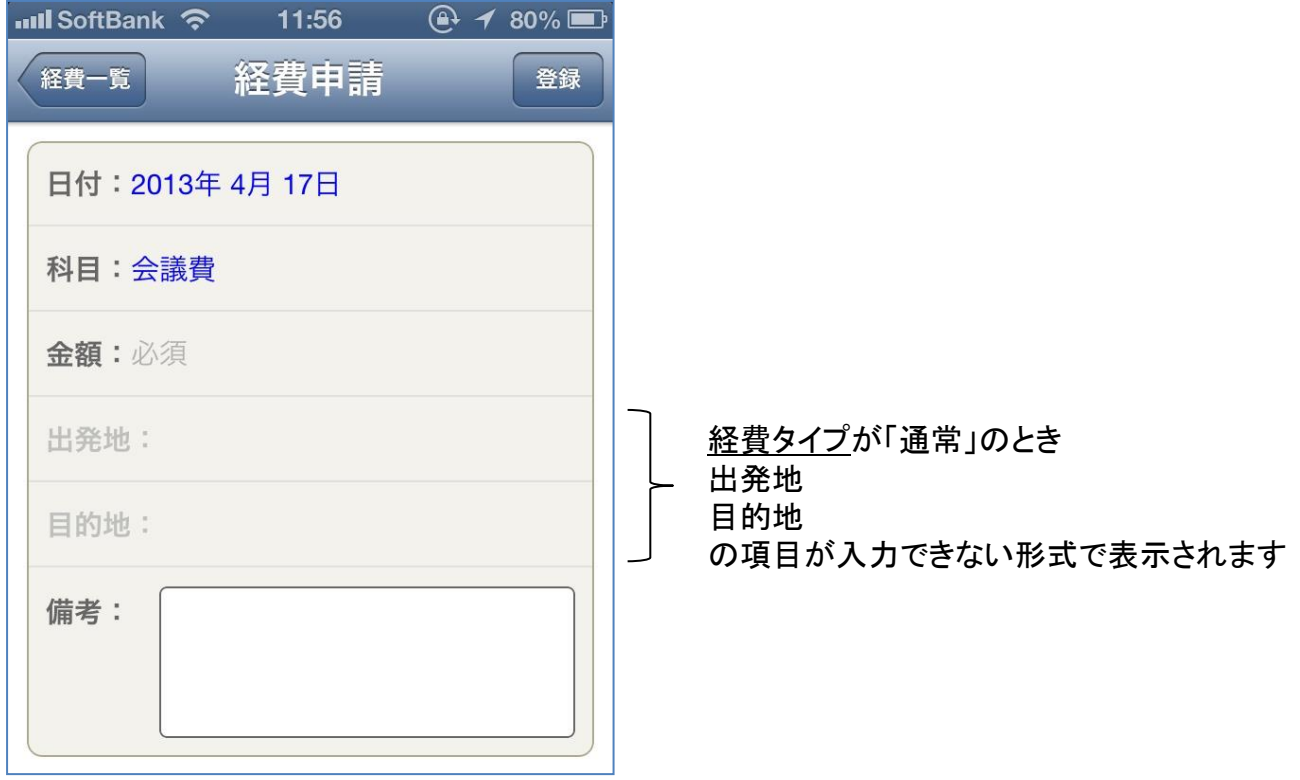

#### (4)既に登録済みの経費の科目を修正したいときは、「SuperSales各種マスタ」タブの 「すべて選択」ビューを選択して[Go!]ボタンをクリックします。

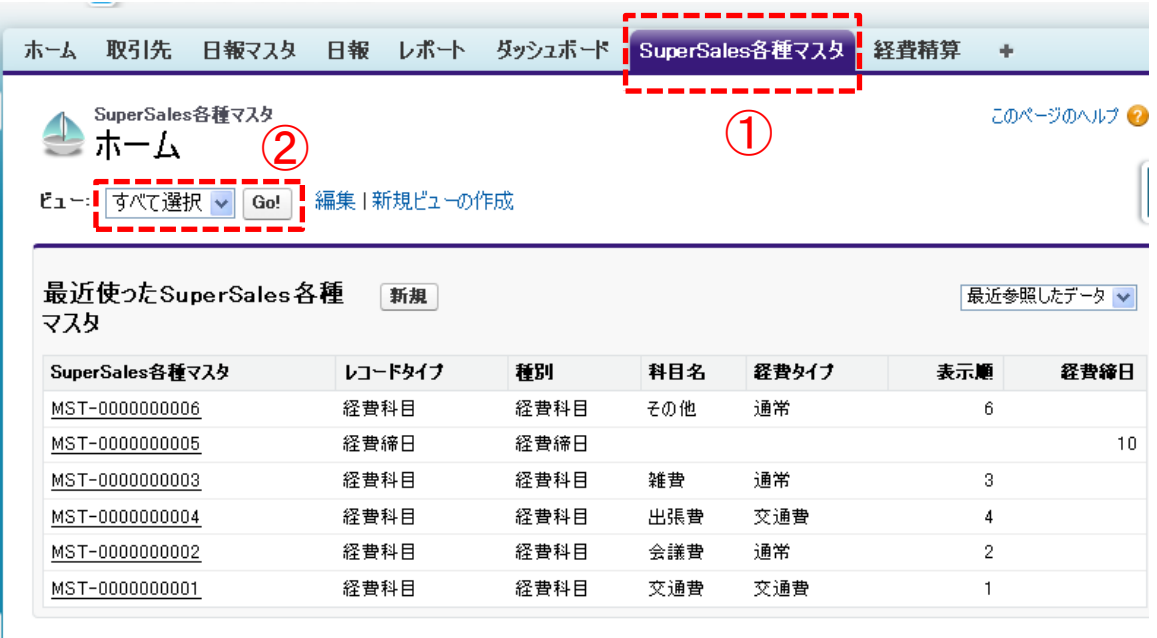

(5)画面に登録済みの科目が表示されますので、修正したい科目の行の左側にある[編集]のリンクを クリックし、修正したい箇所を修正して保存してください。

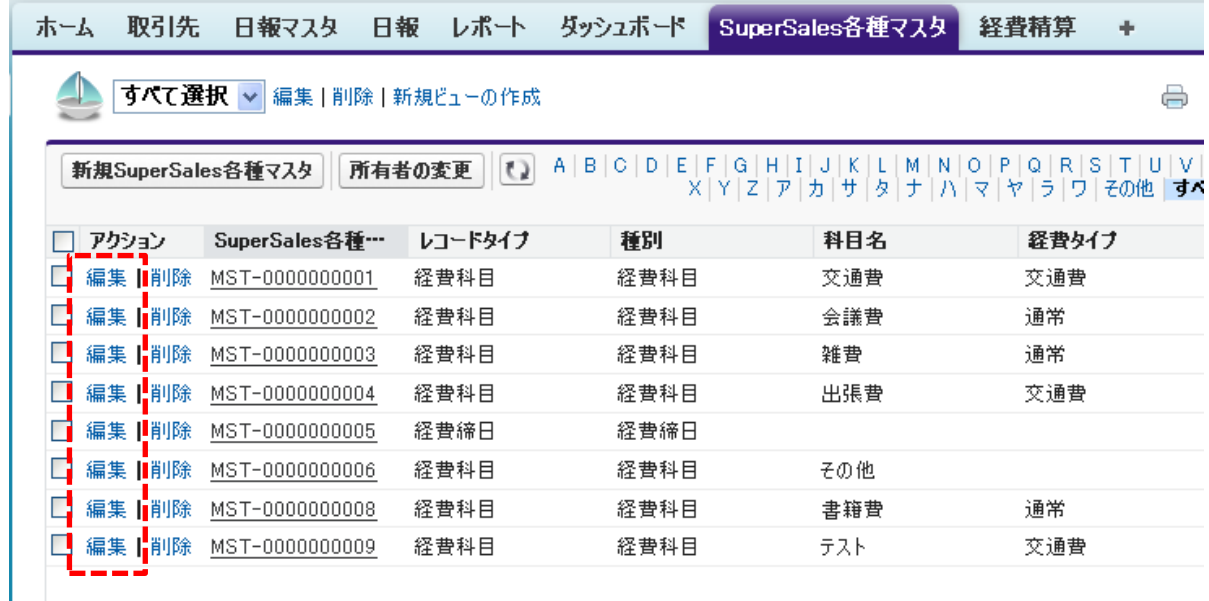

(6)経費の締日を新規で作成したいときは、「SuperSales各種マスタ」タブの[新規]ボタンをクリックします。 ※経費の締日レコードは、1レコードのみにしてください。2レコード以上設定してはいけません。

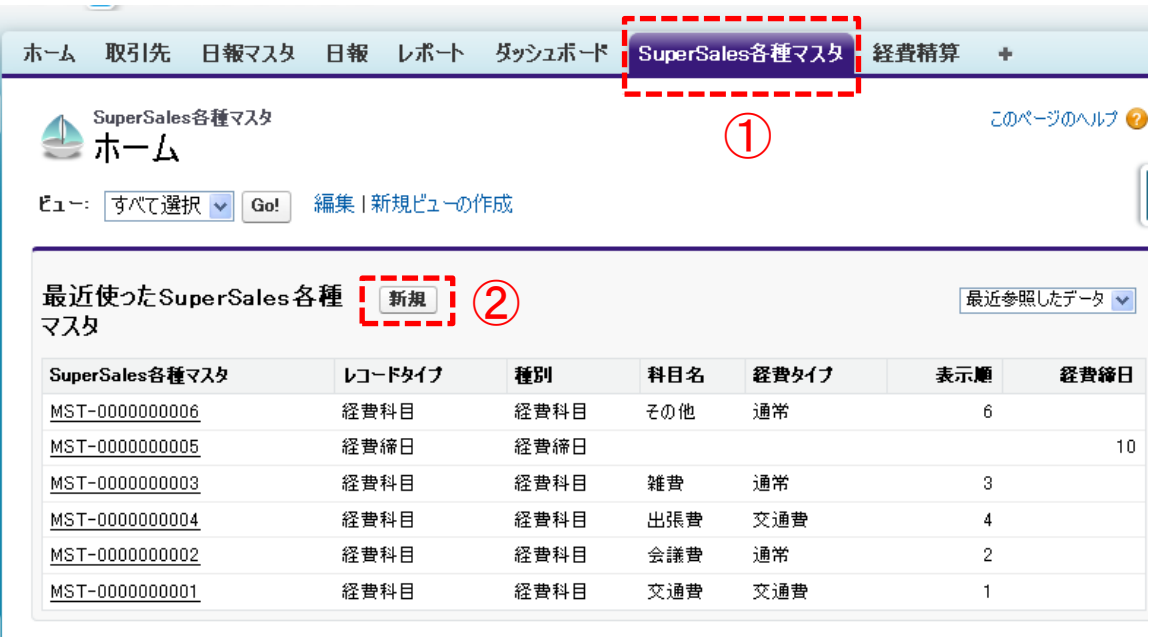

(7)レコードタイプの選択では、「経費締日」を選択し、[次へ]ボタンをクリックします。

取引先 レポート ダッシュボード SuperSales各種マスタ ホーム 日報マスタ 日報 砮

### 新規SuperSales各種マスタ SuperSales各種マスタレコードタイプを選択

新規SuperSales各種マスタのレコードタイプを選択します。 今後このページをスキップするには、個人設定ペー 更してください。

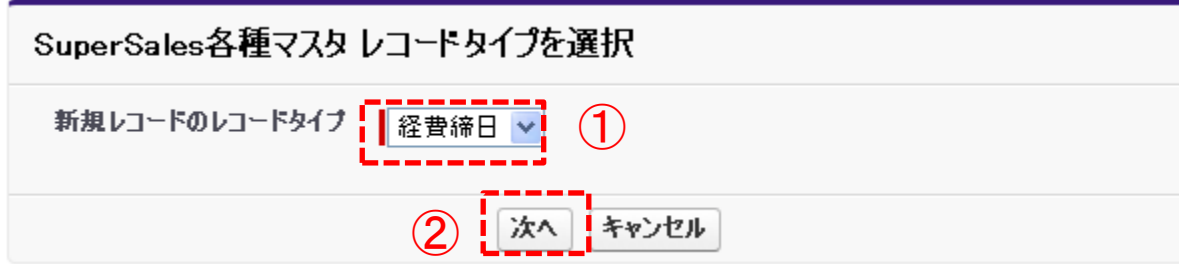

(8)経費締日を登録します。

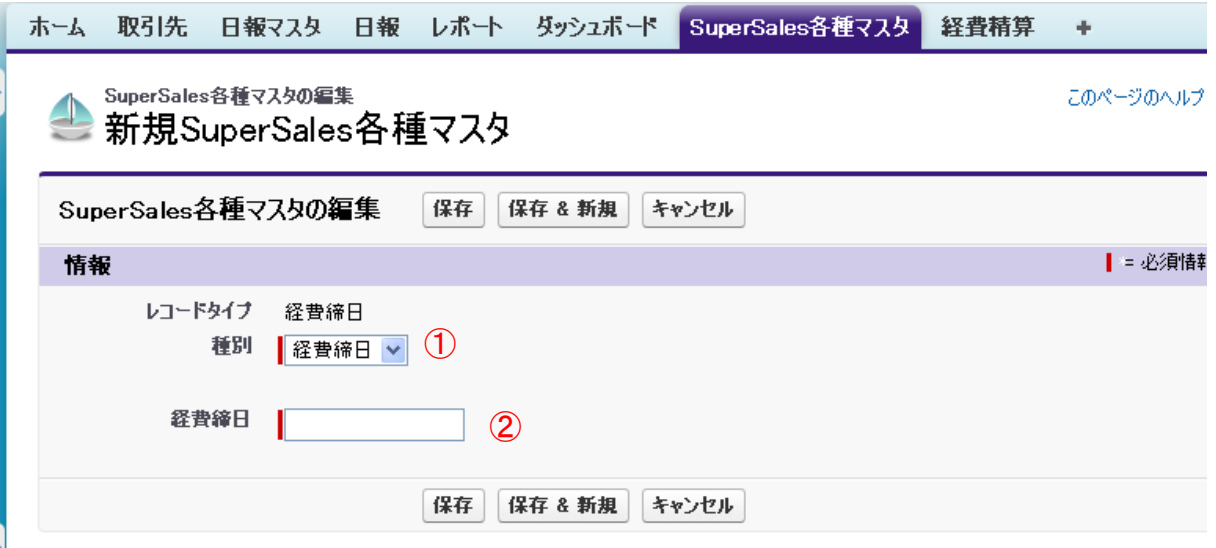

①種別は「経費締日」しか選択できませんので、そのまま 登録します。

②締日は、日付を入力します。 たとえば、毎月月末締めであれば、「31」を入力します。 毎月5日締めであれば、「5」を入力します。

最後に保存します。

※経費の締日レコードは、1レコードのみにしてください。2レコード以上設定してはいけません。

#### (9)既に登録済みの経費の締日を修正したいときは、「SuperSales各種マスタ」タブの 「すべて選択」ビューを選択して[Go!]ボタンをクリックします。

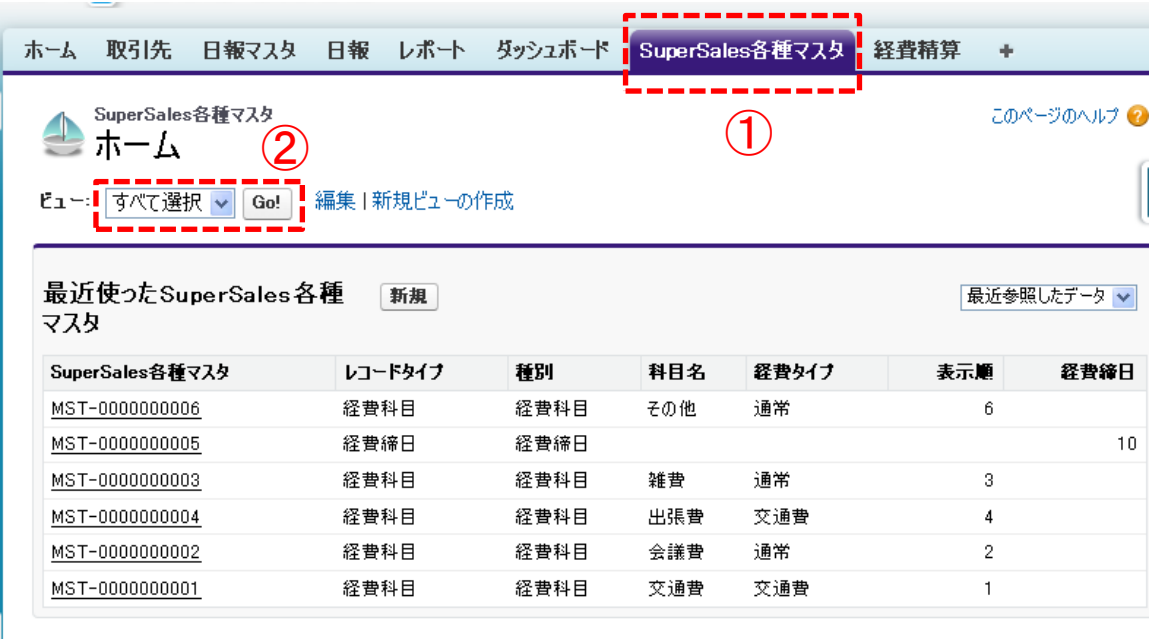

(10)画面に登録済みの科目や経費締日が表示されますので、経費締日レコードの左側にある[編集]のリンクを クリックし、修正して保存してください。

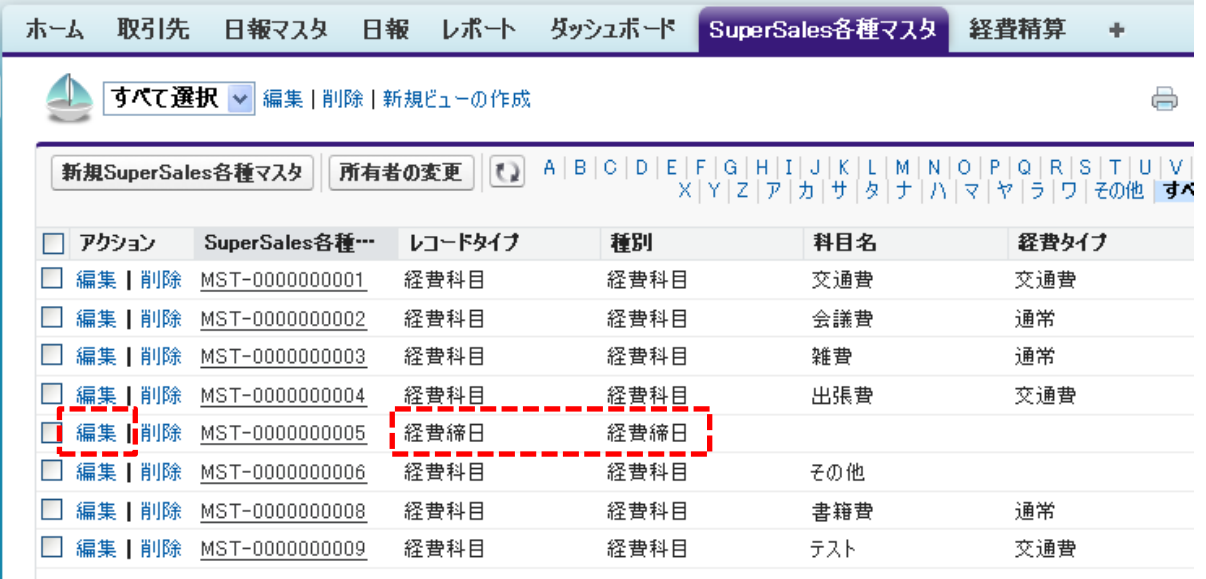

### 【日報の設定 :はじめに】

アプリで日報の機能を使う準備は、システム管理者の方に、セールスフォース上にて、 ①日報の設問の作成 ②日報を取引先に紐づける を必ず行って頂く必要があります。

次ページから、上記の設定方法を説明します。

### 【日報に関するオブジェクト】

また、参考として、日報に関するセールスフォースのオブジェクトを説明します。

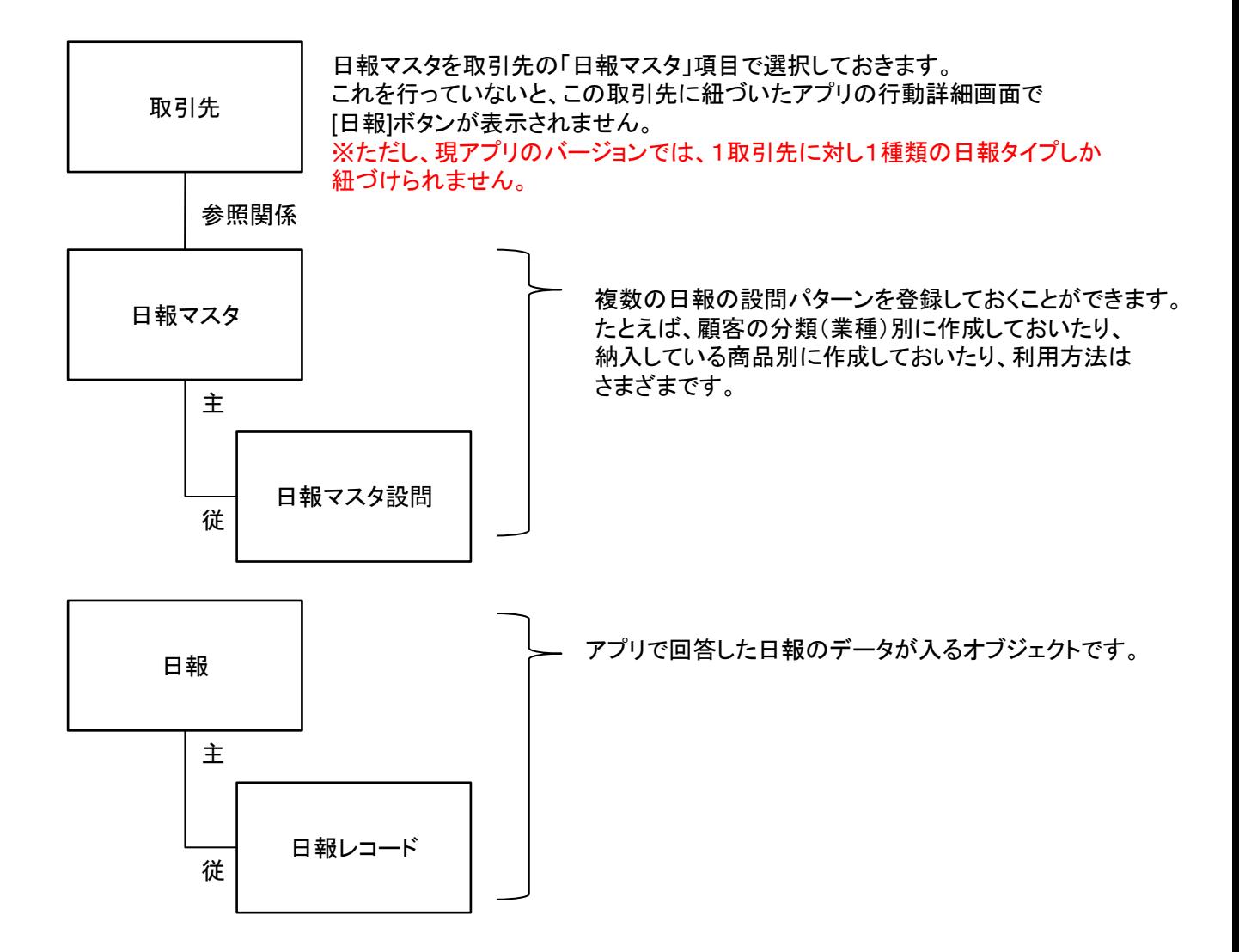

(1)新しく日報のパターンを作成したいときは、まず、「日報マスタ」タブの[新規]ボタンをクリックします。

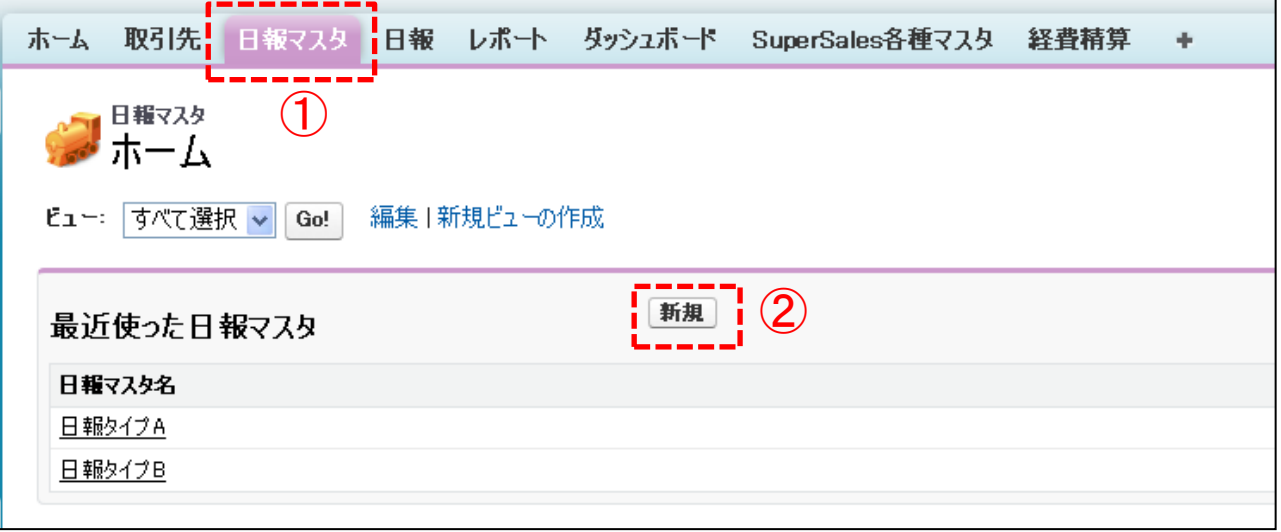

(2)日報の名前を設定します。社内で認識できればなんでもいいです。

上画像や下画像の例では「日報タイプ○」になっていますが、顧客別に日報が違う場合は顧客名で作成してもい いでしょう。

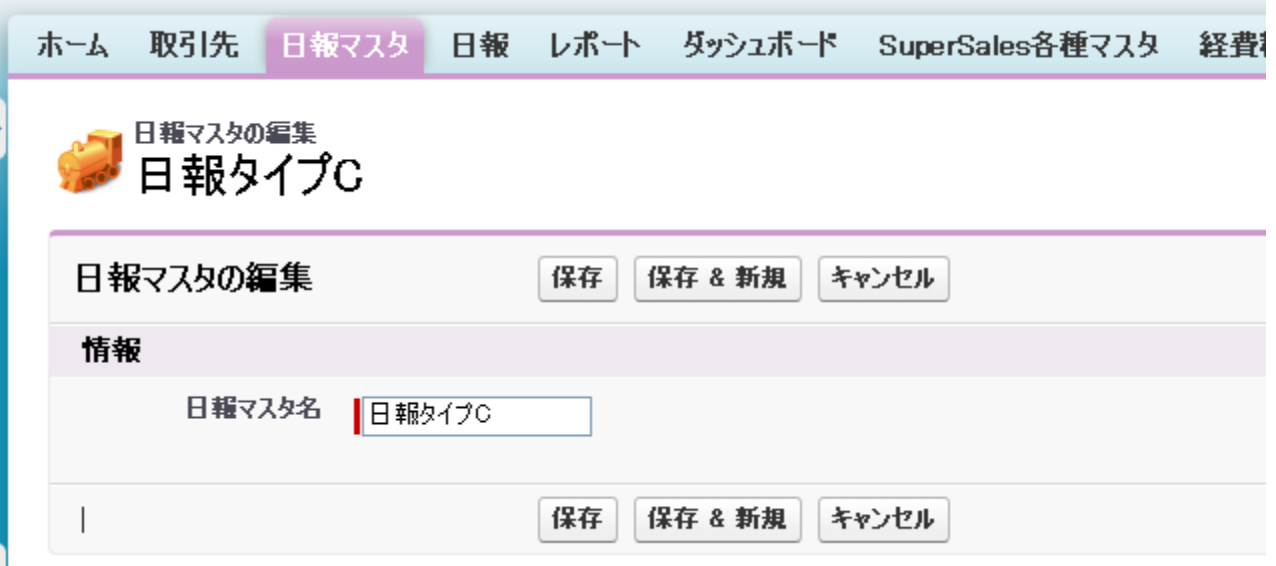

#### (3)日報マスタを保存すると、下記のような画面になります。 [新規日報マスタ設問]ボタンから、アプリの日報画面に表示したい設問を新規に作成できます。

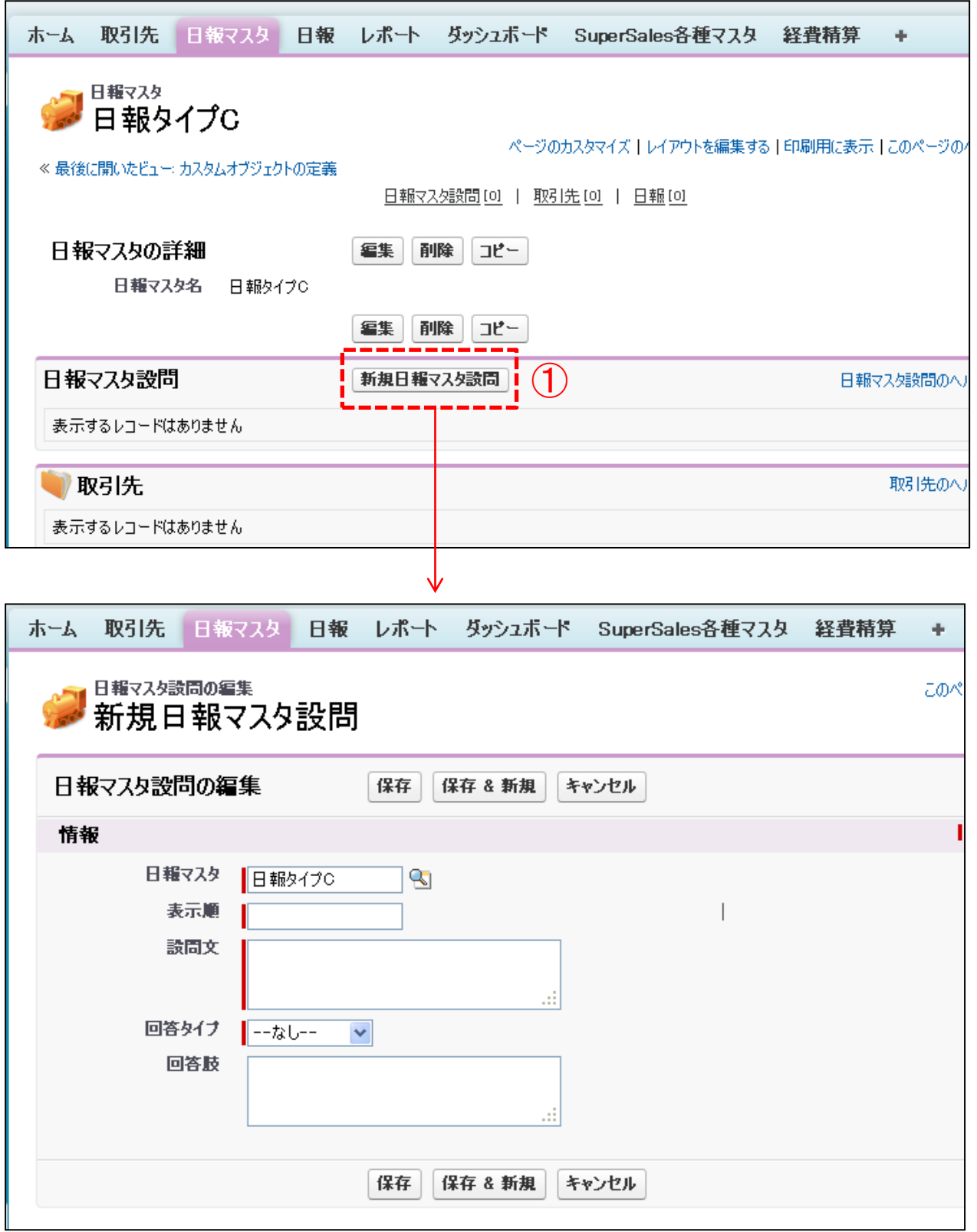

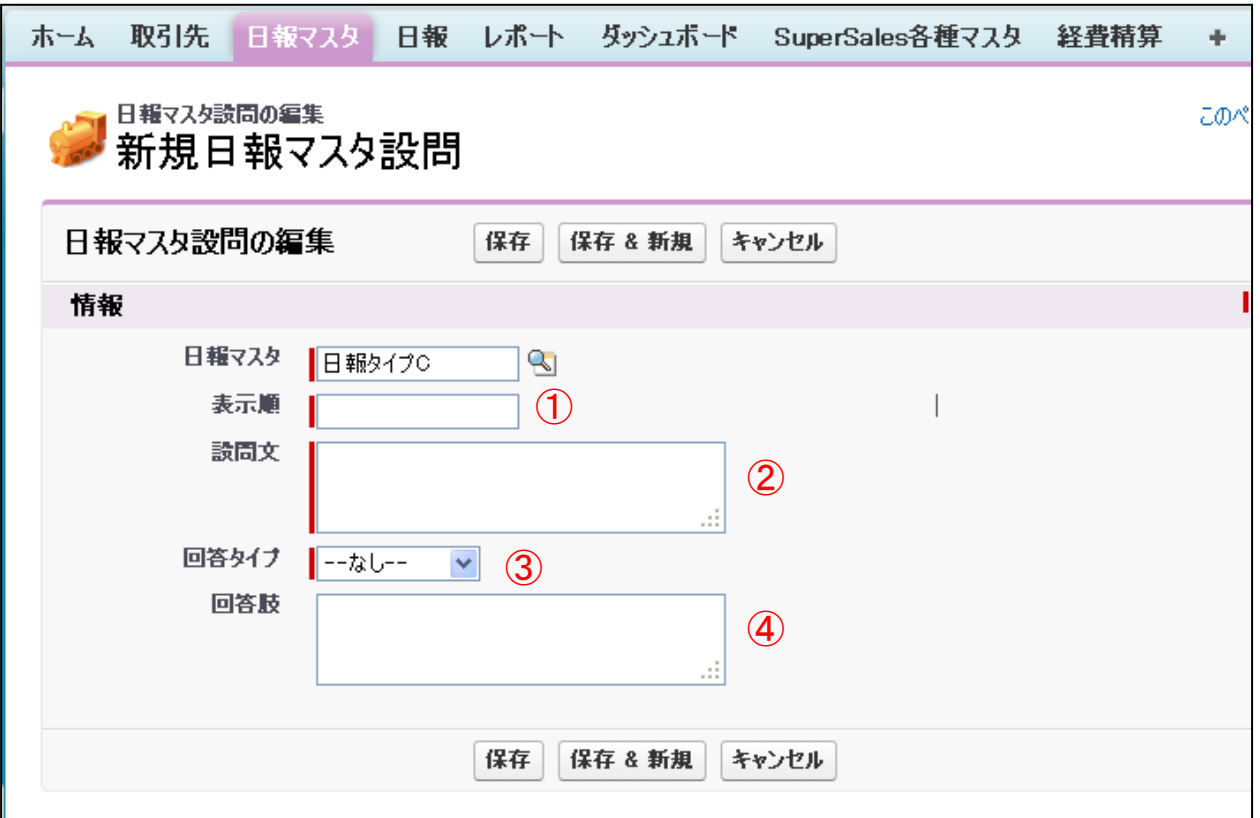

①表示順は、アプリの日報ページで表示する設問の順番です。

②設問文には、たとえば、「新商品のチラシを渡しましたか?」などを入力します。改行は入れられません。 ③回答タイプは、以下の選択肢から選択できます。

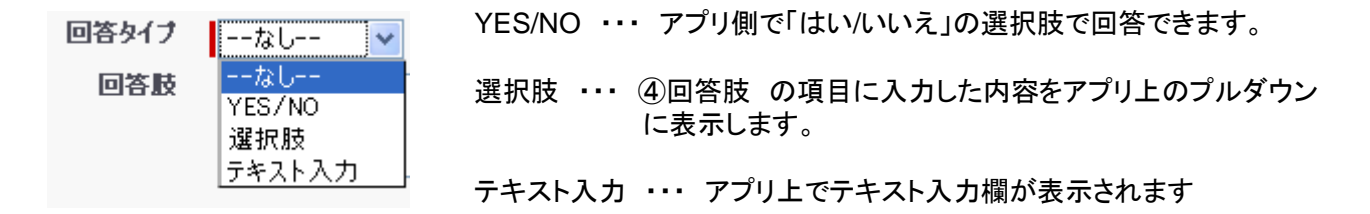

④回答肢 の登録の仕方は、P.22の 日報設定例▼回答肢 を参照ください。

※設問の設定例は次ページからを参照ください。

**in giraffa** 

#### 日報設定例

▼YES/NO

①YES/NOの場合、設問をタップする <sup>②一</sup>度画画壇移し<br>トー と・・・

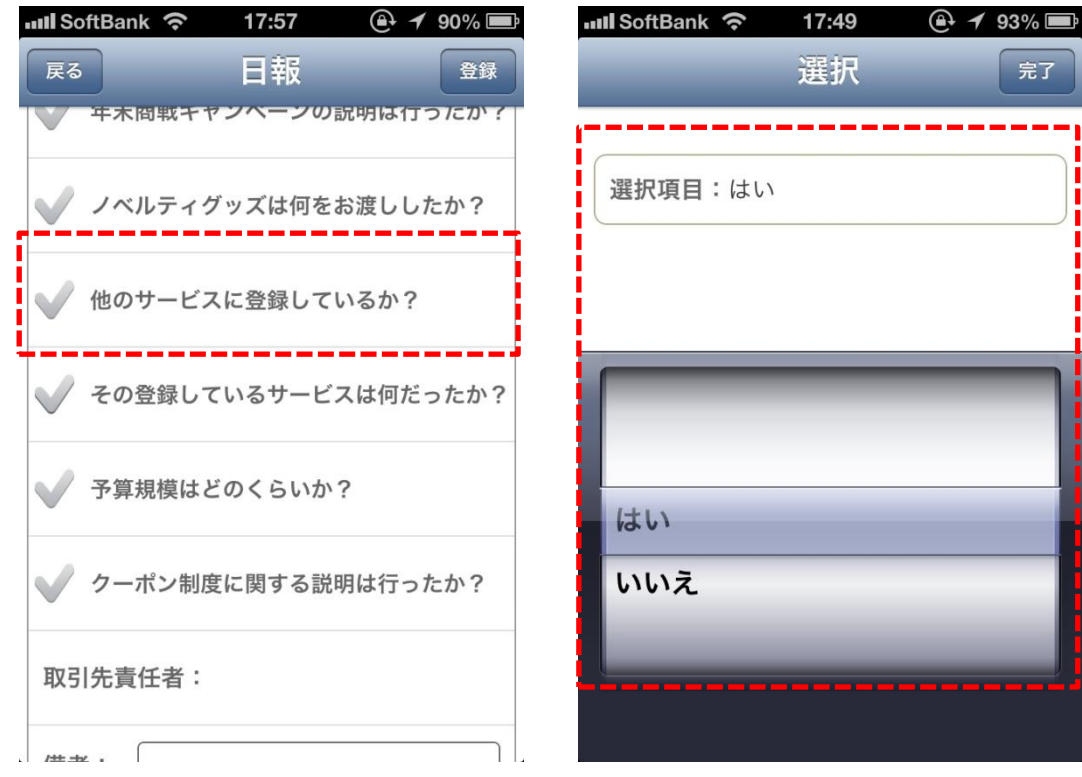

②一度画面遷移して「はい」「いいえ」

#### ③上記のYES/NOの設問のセールスフォース設定画面

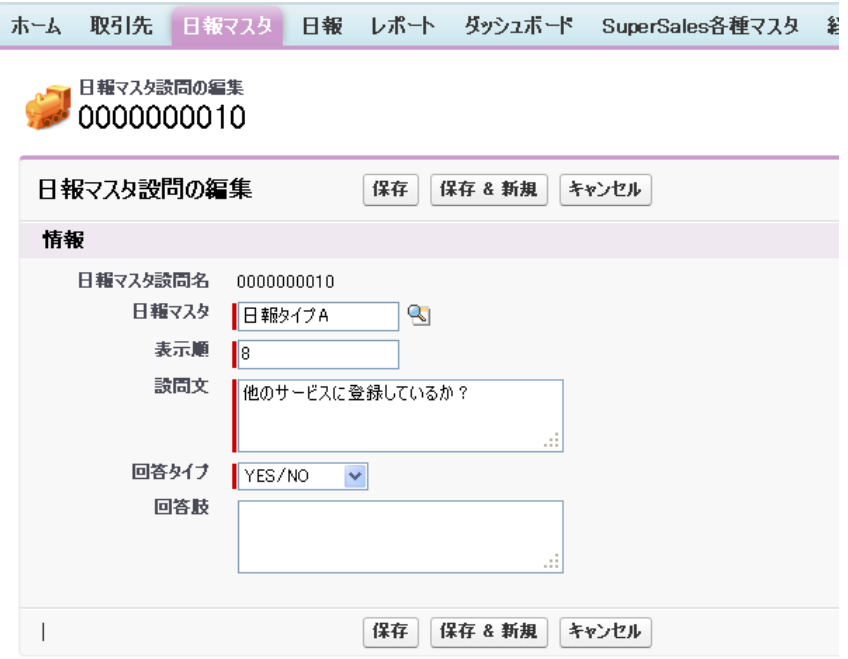

#### 日報設定例

▼テキスト入力

①テキスト入力の場合、設問をタップす ②回し画面内で記<br>ストーー ると・・・

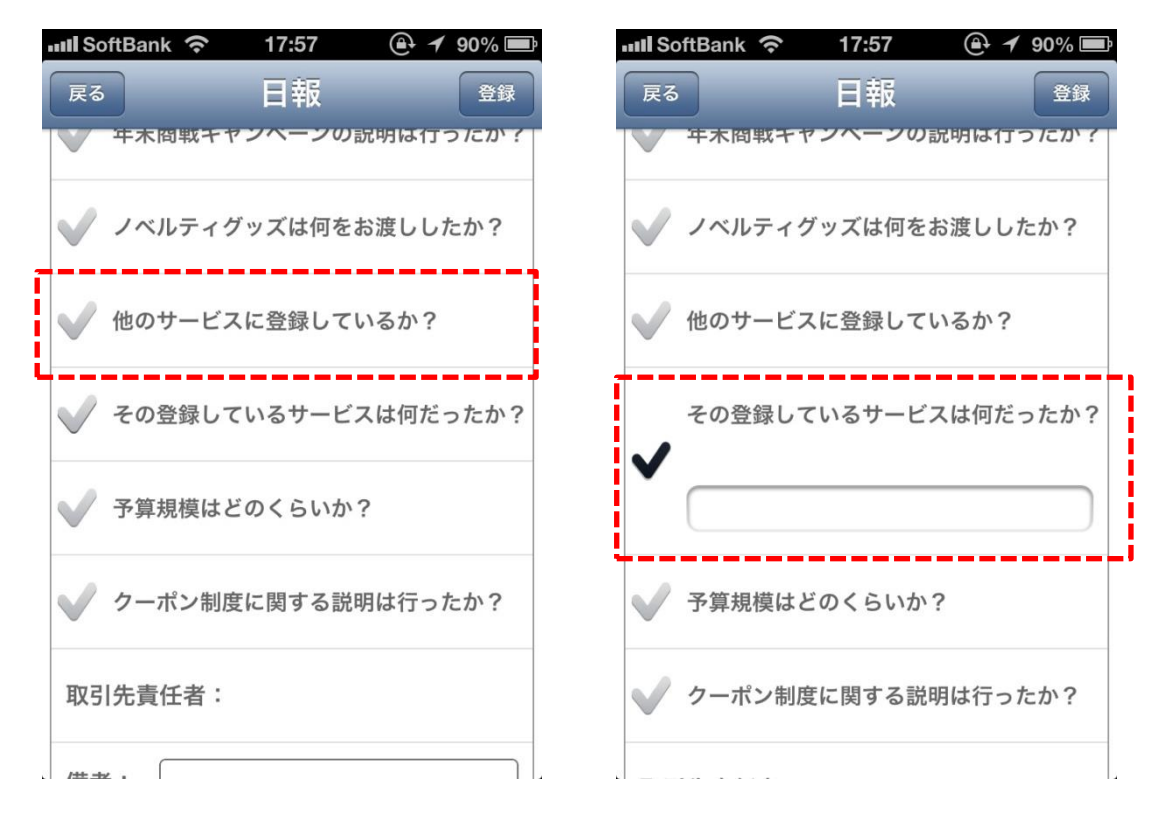

②同じ画面内で設問の下にテキスト

#### ③上記のテキスト入力の設問のセールスフォース設定画面

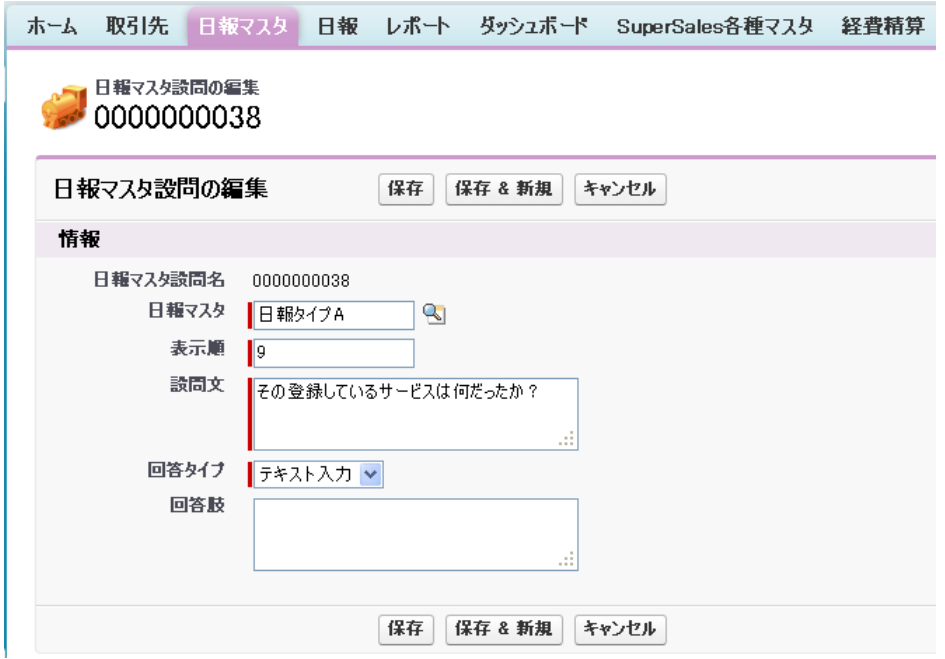

②一度画面遷移して回答肢が並んだ

#### 日報設定例

▼回答肢

①回答肢の場合、設問をタップする ②一度画画<br>トー と・・・

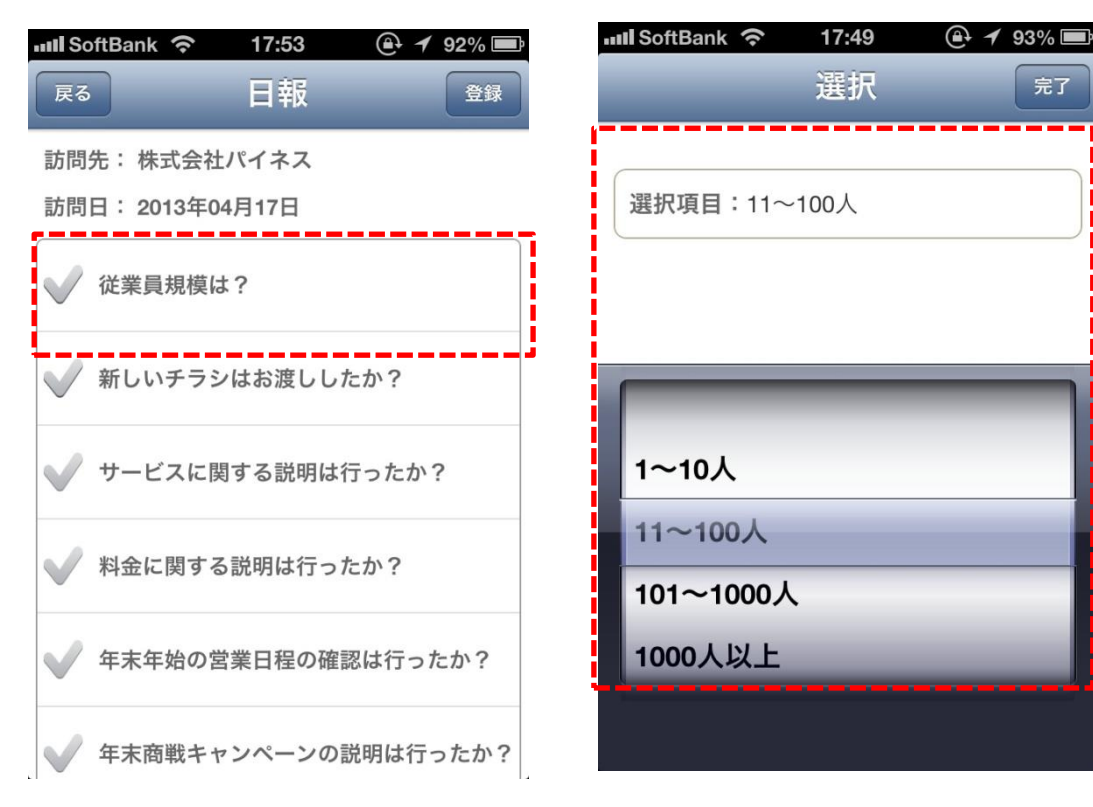

③上記の回答肢の設問のセールスフォース設定画面

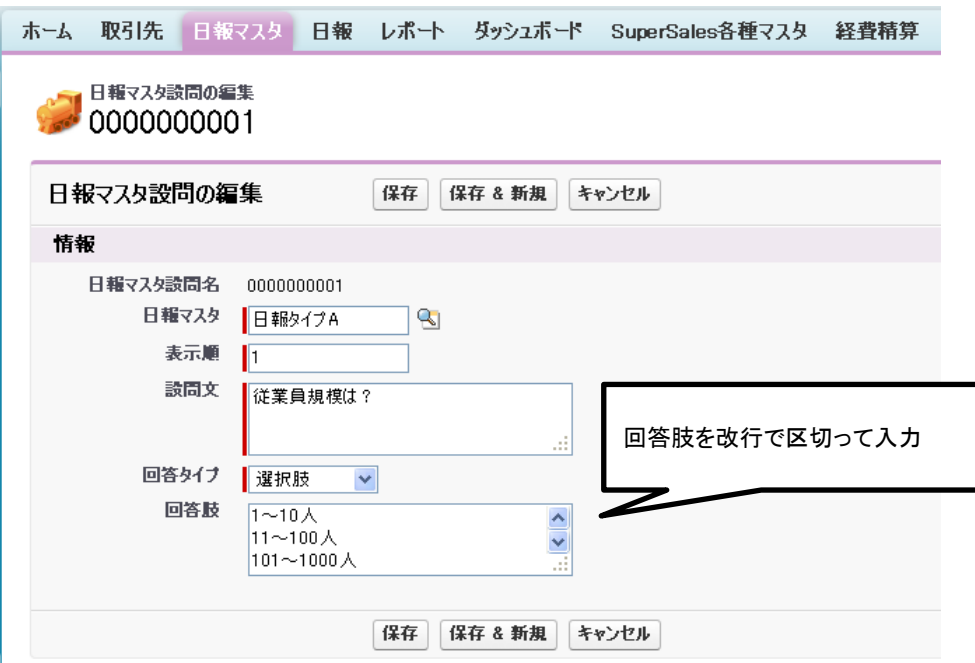

#### 日報設定例

#### ▼備考

備考欄は、日報マスタで設問の設定をしなくても、日報の最下部に自動で必ず表示されます。

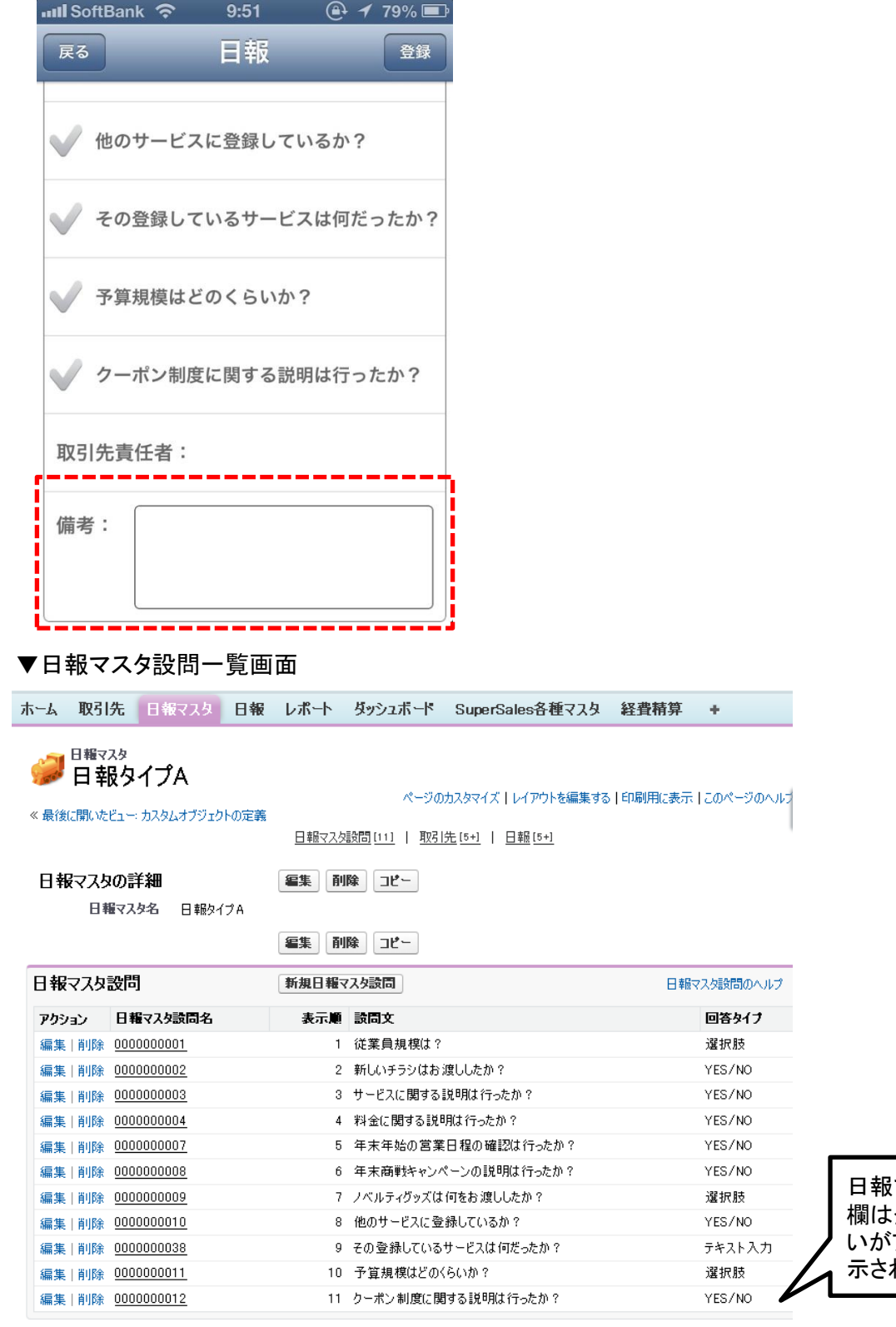

マスタには備考 登録されていな いがアプリでは自動表 れる

#### (4)作成した日報は、取引先に紐づけておかないとアプリで使用できませんので、取引先に日報を 紐づけます。 日報と取引先を紐づけたい場合は、まず取引先の編集画面に遷移します。

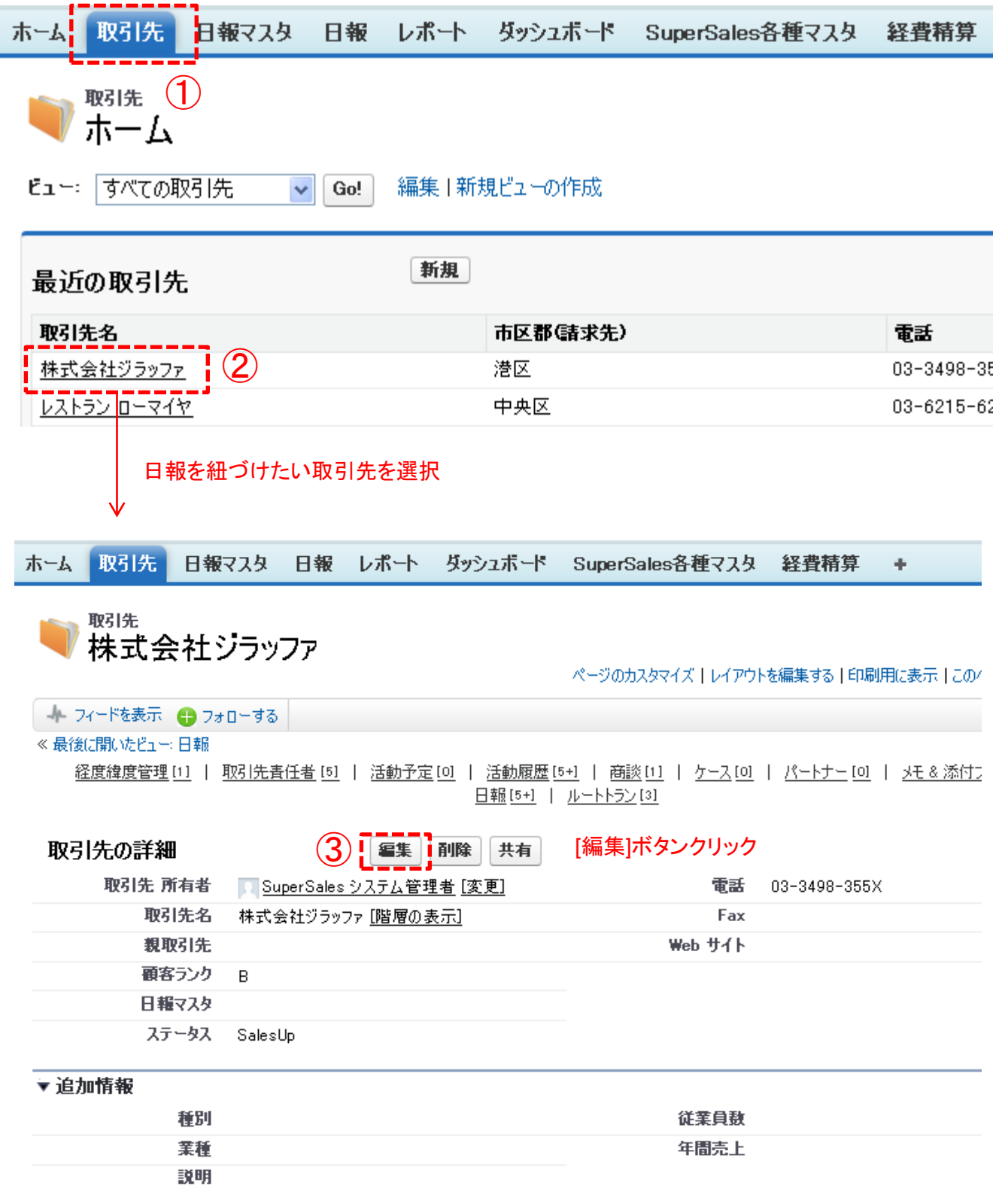

**Siraffa** 

(5)編集画面で、「日報マスタ」項目に、紐づけたい日報を設定します。

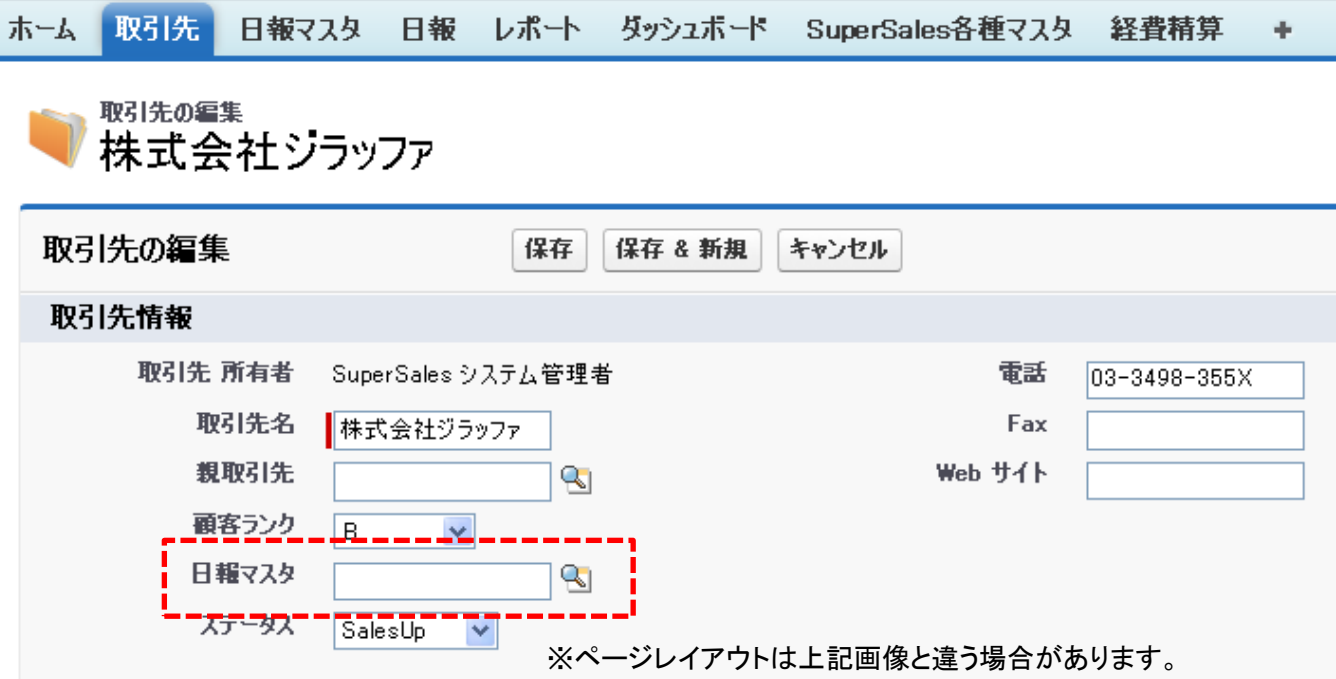

(6)取引先に日報マスタ項目が設定されていない場合は、日報が登録できません。

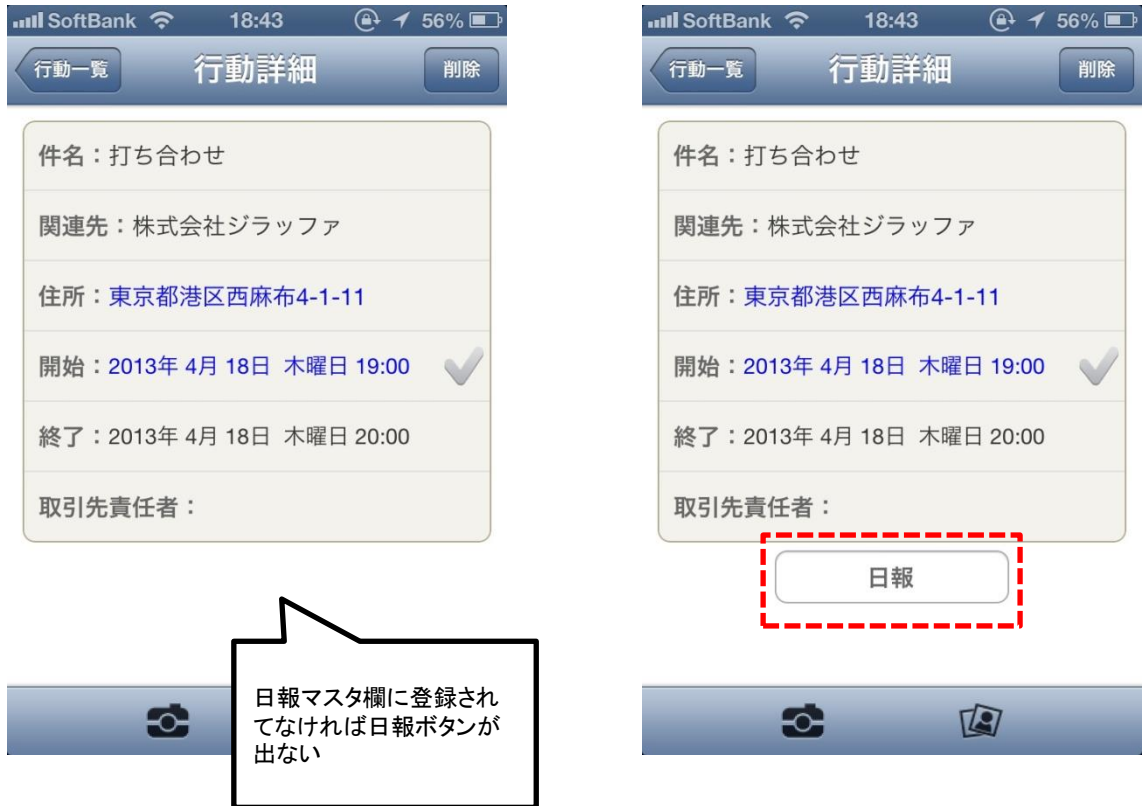

SuperSalesを使用させたいユーザは、セールスフォースの画面上で設定をする必要があります。

システム管理者で、ユーザの編集画面を開き、「SuperSales使用」チェックボックスにチェックを入れます。

#### SuperSales関連

SuperSales使用  $\overline{\mathsf{v}}$ 

※ページレイアウトは上記画像と違う場合があります。

### ※注意※

SuperSalesのライセンス数は、弊社で管理していますので、ライセンス数10の場合、 「SuperSales使用」のチェックボックスには、10アカウント分しか登録できません。

## ■ログイン(初回、またはログアウト後等)

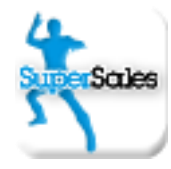

SuperSalesアイコンをクリックし、アプリが起動すると、セールスフォースへのログインが 要求されます。 ※初回ログイン時、ログアウト後の初ログイン、またはアプリ更新後など

#### 1.ログイン画面

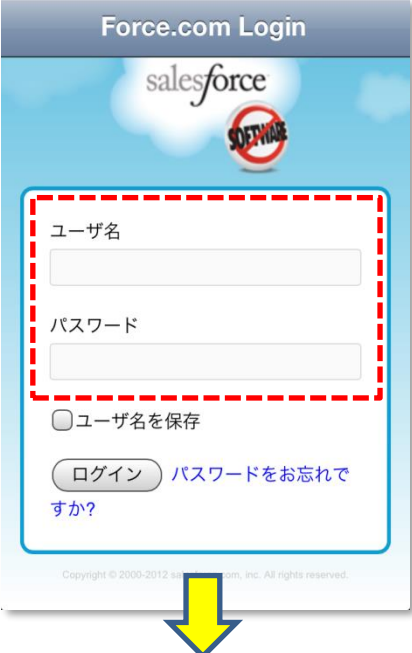

セールスフォースのアカウント情報(ユーザ名、パスワード)を入力してください。

#### 2.アクセス許可画面

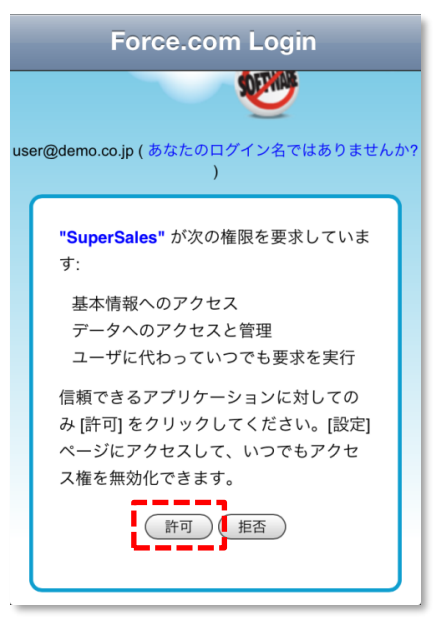

セールスフォースのデータ取得、登録などを行うために、 セールスフォースへのアクセスを許可します。

※ここで許可を押したあと、下記のような「ライセンスをご確認ください」のエラー が表示された場合は、セールスフォースのユーザー詳細ページで「SuperSales 使用」のチェックボックスにチェックがついているかどうか確認してください。

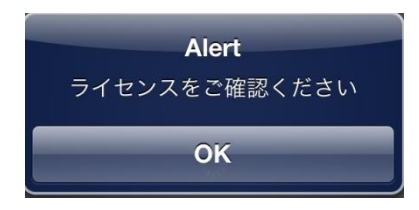

## 【注意】端末の有効化

セールスフォースの組織のセキュリティの設定によっては、「有効化」が必要になる場合があります。 (ログイン後に下図の画面が表示されます) PCの有効化と同じ作業ですので、お手数ですが有効化作業を行ってください。 (有効化の手順はセールスフォースの標準機能なので説明は省きます)

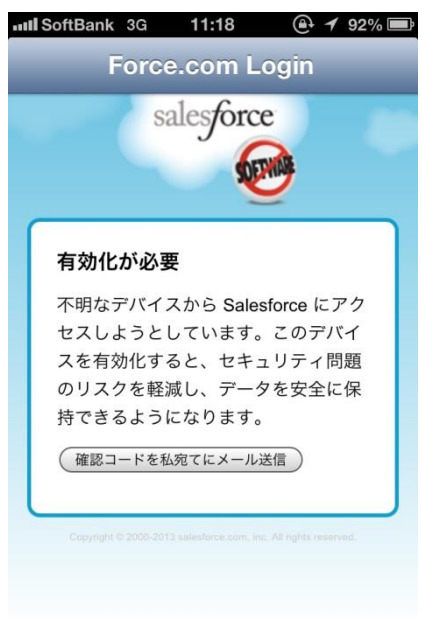

### ■パスコード登録

パスコードを登録することで、次回からのログインを簡易にします。

3.パスコード5桁を入力します。

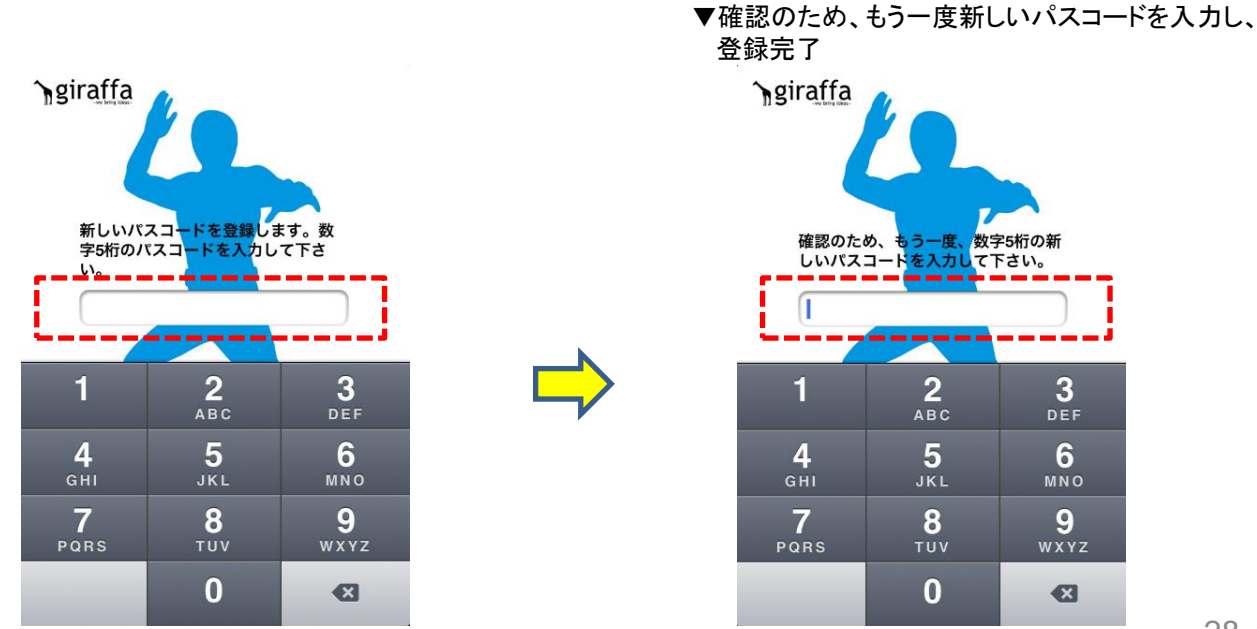

Copyright© 2013 giraffa factory. All Rights Reserved. STRICTLY CONFIDENTIAL

## 【補足】経費のアラート

ログイン後、下記のような経費のアラートが出る場合があります。 これは、行動が入力されているのに、その行動と同じ日の経費の登録がない場合、翌日以降 ログイン時にアラートが表示されます。 あくまでも「お知らせ」であり、経費を伴わない行動の場合は経費を登録する必要はありません。

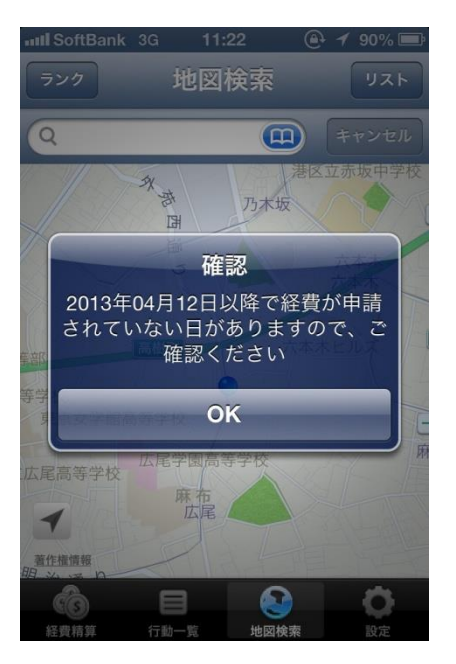

第4章 機能概要

### ■機能概要

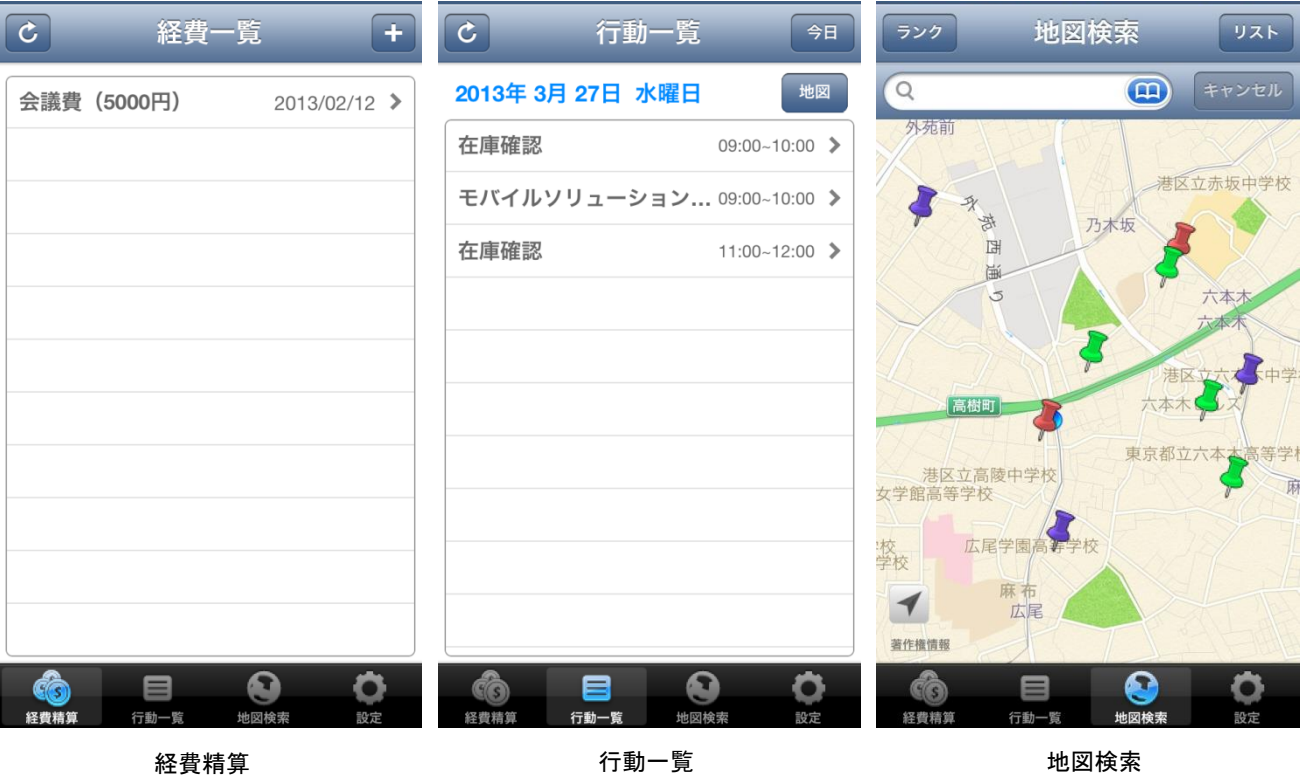

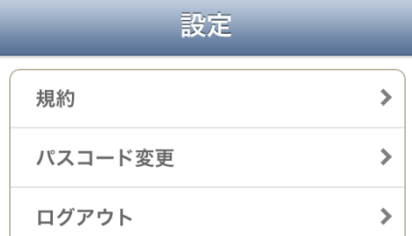

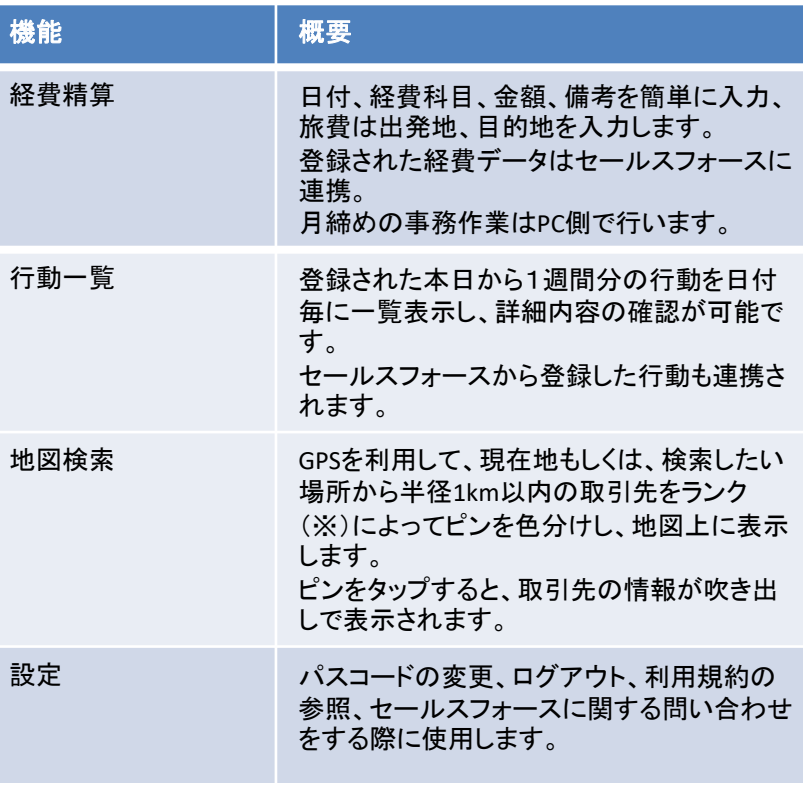

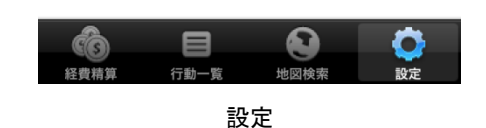

GPS機能を使い、現在地周辺の取引先を地図上に表示します。

(1) 画面下の「地図検索」メニューをタップします。

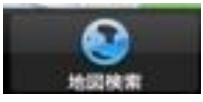

(2) 現在地が地図に表示されます。 ※GPS情報に基づき、現在地が中心に表示されます。

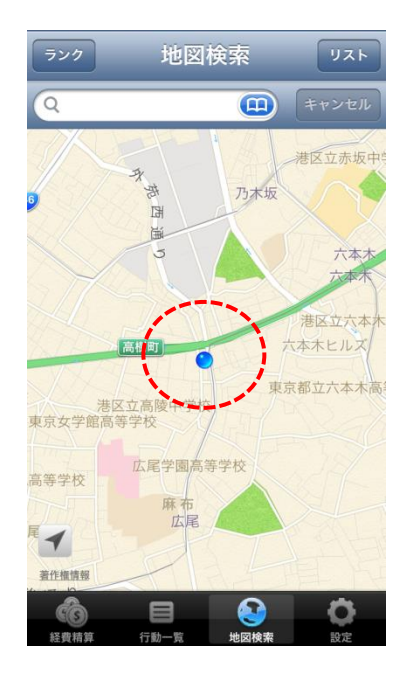

(3) 「ランク」ボタンをタップします。

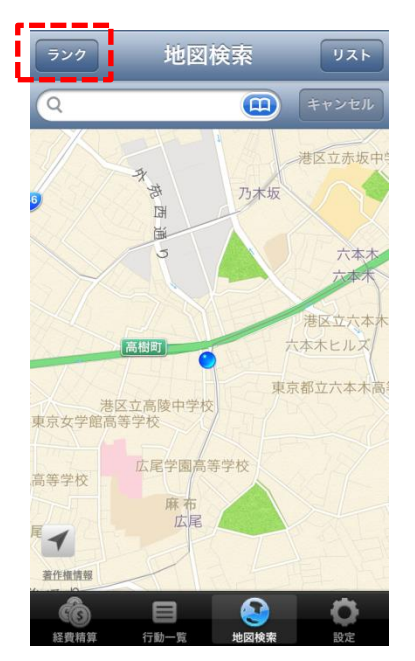

## 4-1 現在地から取引先を表示

(4) 下図のような「ランク検索」画面に遷移しますので、表示させたい取引先ランク(※)をリストから選択します。

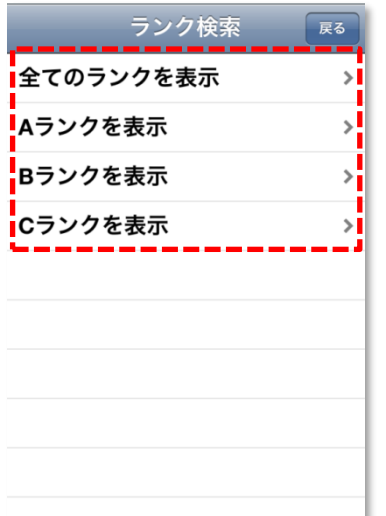

※ランク セールスフォースの取引先オブジェクトのカスタム項目「顧客ランク」に ランクを設定して使用します

▼ランク検索メニュー

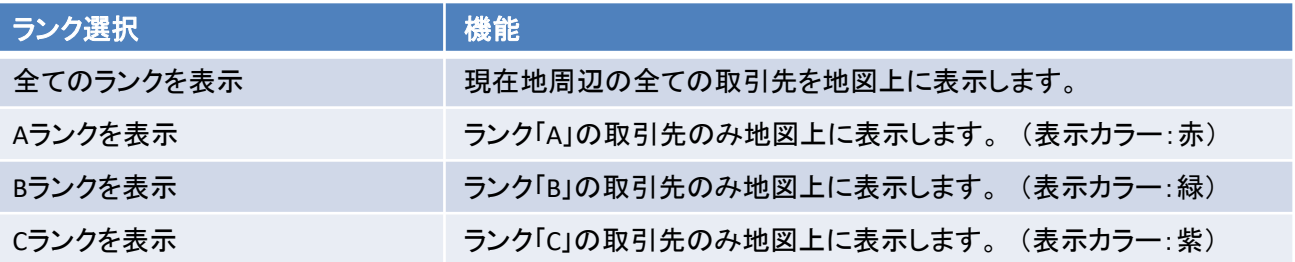

(5) 選択したランクに該当する取引先が地図上に表示されます。

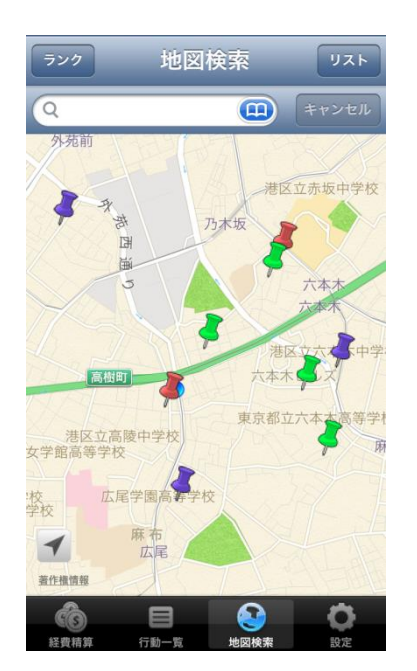

※ピンは、取引先のランクで色分けされます。 ※顧客ランクが設定されていない取引先は、白色のピンで表示され、 「全てのランクを表示」のときのみ表示されます。

## 4-1 現在地から取引先を表示

#### (6) 表示されたピンをタップすると、取引先名、電話番号が表示されます。

▼ピンをタップしたところ

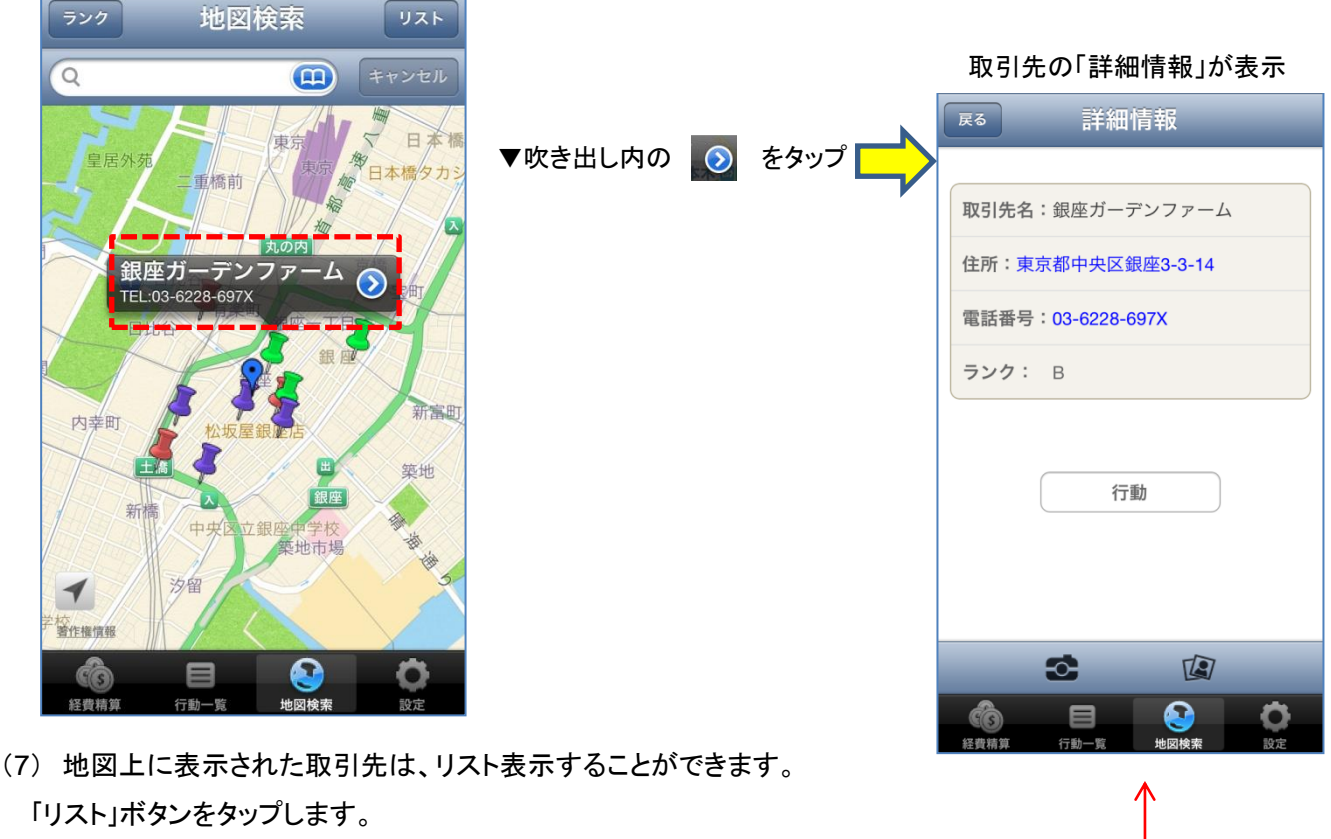

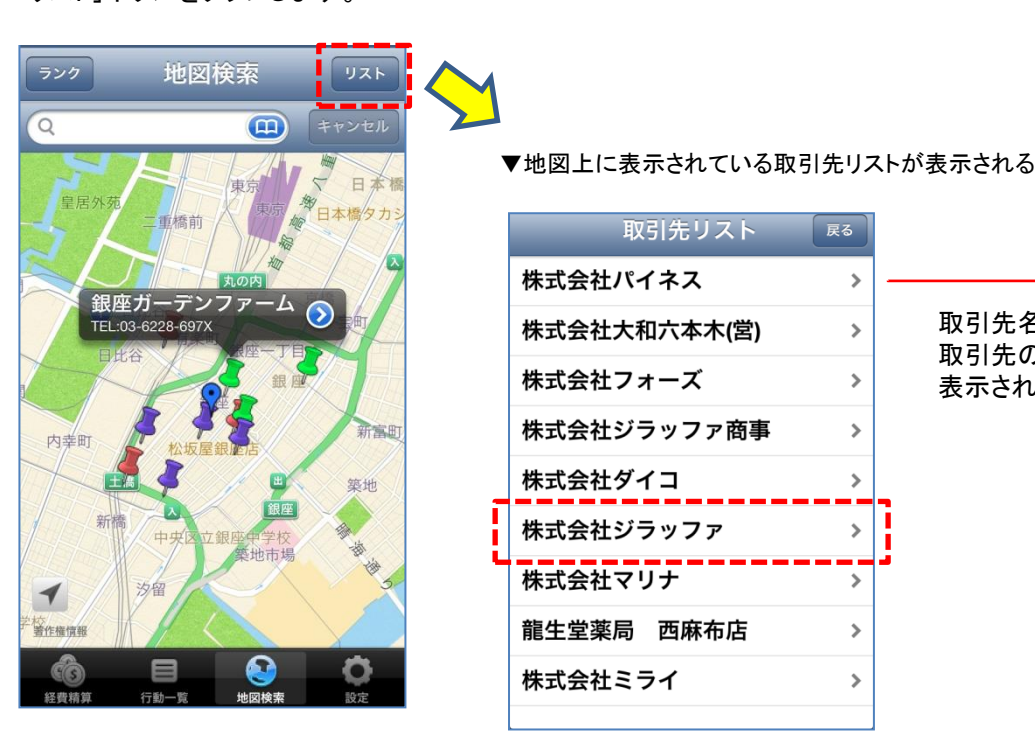

取引先名をタップすると、 取引先の「詳細情報」画面が 表示されます

4-2 地域検索から取引先を表示

**Siraffa** 

検索したい地域周辺の取引先を地図上に表示します。

(1)画面下の 「地図検索」メニューをタップします。

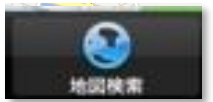

(2) 最初は、GPS情報に基づき、現在地が中心に地図が表示されます。

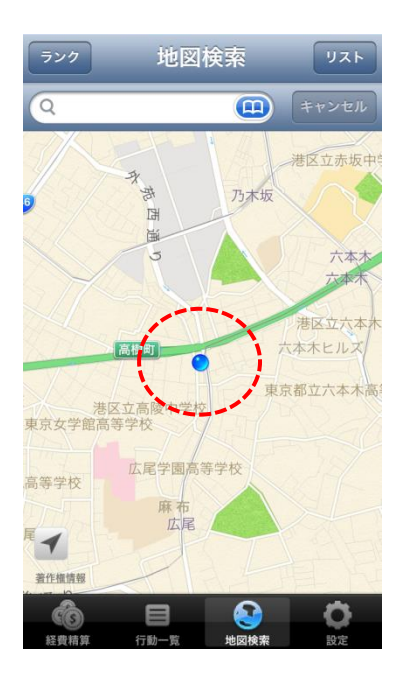

(3) 検索バーに検索したい地域のキーワードを入力します。

#### ▼渋谷地域を表示したい場合の例

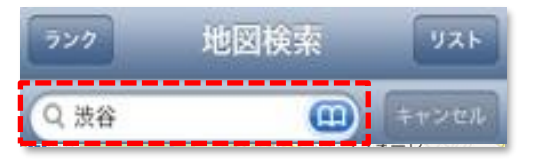

#### (4) 検索結果が表示されます。

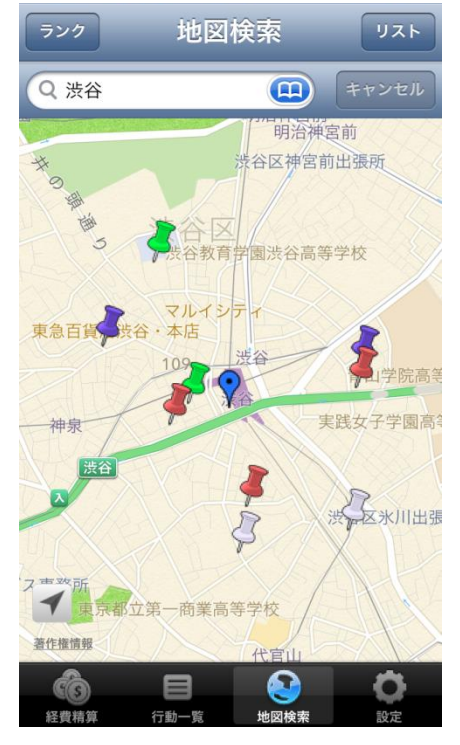

※「4-1 現在地から取引先を表示」の(3)項と同様

- (5) ここからの機能は「4-1 現在地から取引先を表示」の(3)項と同様。
- (6) 現在地に戻る場合は イ をタップします。

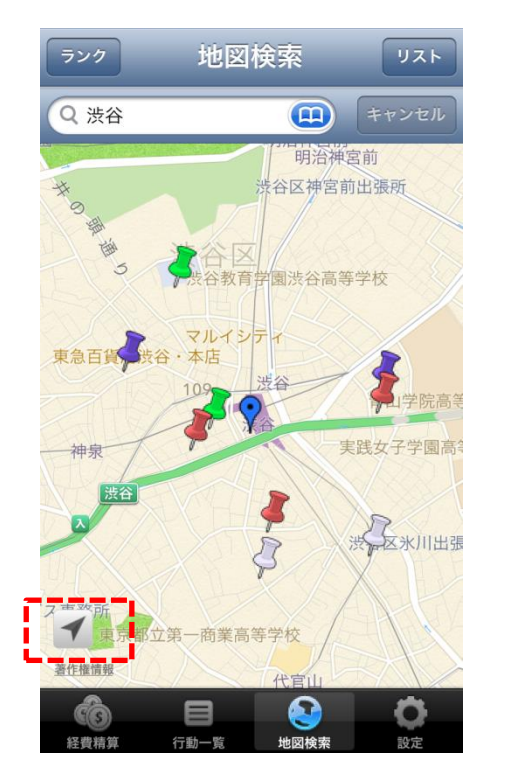

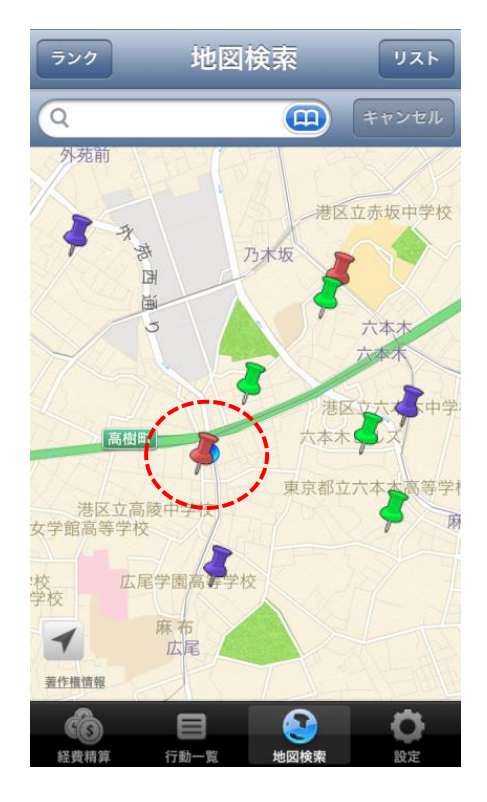

Copyright© 2013 giraffa factory. All Rights Reserved. STRICTLY CONFIDENTIAL

## 4-3 取引先に電話

取引先の「詳細情報」画面から、取引先に電話することができます。

(1) 取引先の「詳細情報」画面の「電話番号」をタップします。

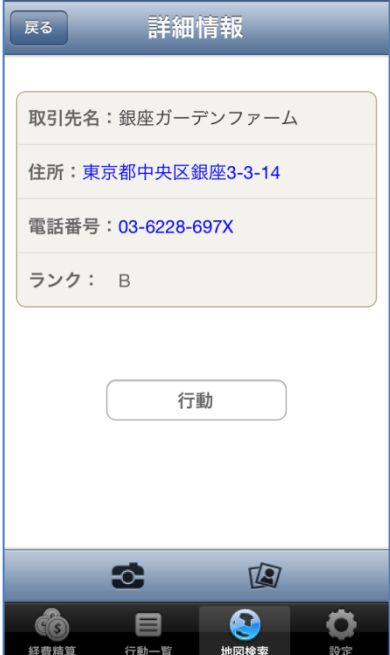

(2) 確認のポップアップが出ますので、「はい」をタップすると、電話をかけることができます。

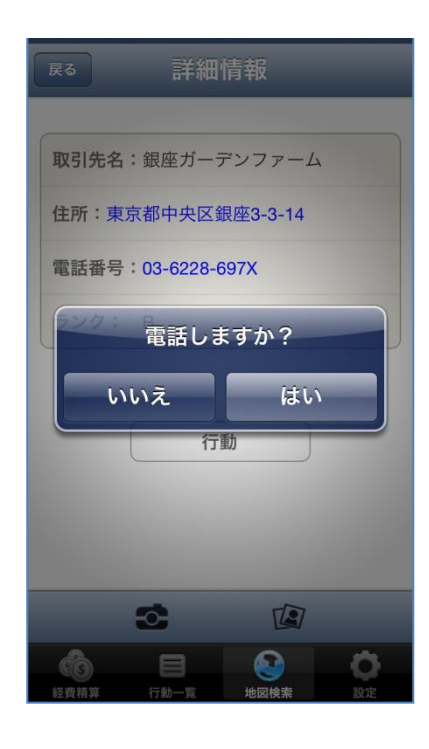

4-4 行動を登録

取引先の「詳細情報」画面から新規行動を登録できます、セールスフォースの行動に連携されます。

(1) 取引先の「詳細情報」画面の「行動」ボタンをタップすると、「行動」画面が表示されます。

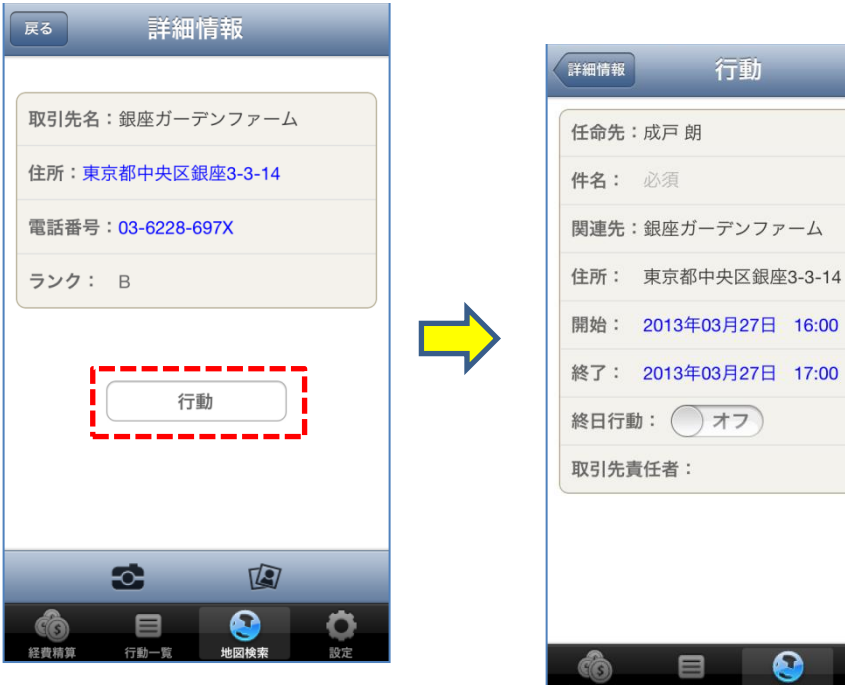

▼新規行動の登録画面を表示

登録

€

(2) 行動の「件名」を入力します。(件名は必須項目です。)

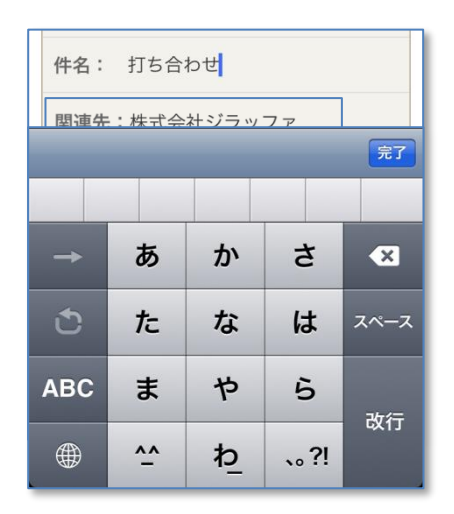

## 4-4 行動を登録

(3) 行動の開始日時を設定します。

①開始日時を変更するには、開始欄をタップします。

②「開始日付選択」画面が表示されますので、設定したい日付と時間を選択します。

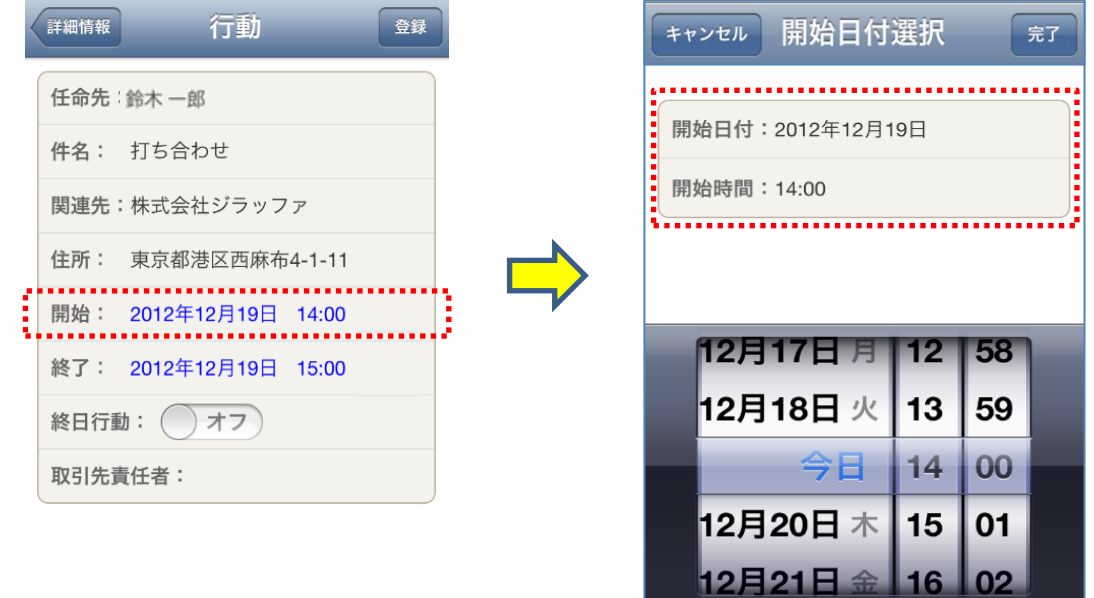

3開始日時設定後、テラ ボタンをタップすると、「行動」画面に戻り、設定した日付が反映されています。

▼開始日付選択画面の「完了」ボタンをタップ

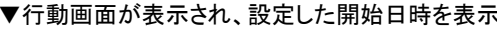

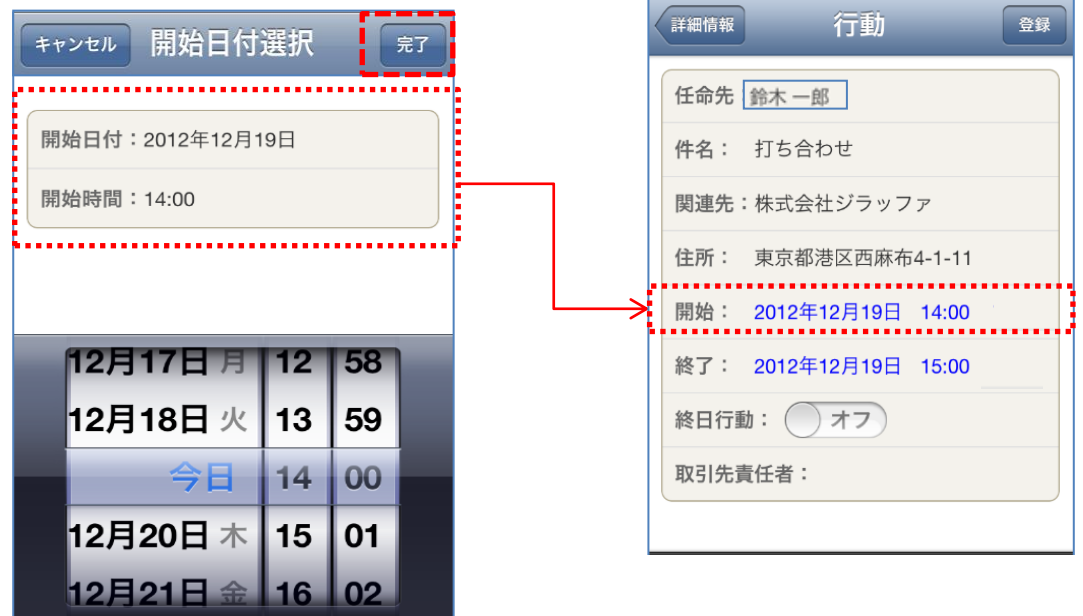

## 4-4 行動を登録

**in giraffa** 

(4) 行動の終了日時を設定します。

①終了日時を変更するには、終了欄をタップします。

終了: 2012年12月19日 15:00

②「終了日付選択」画面が表示されますので、設定する日付と時間を選択します。

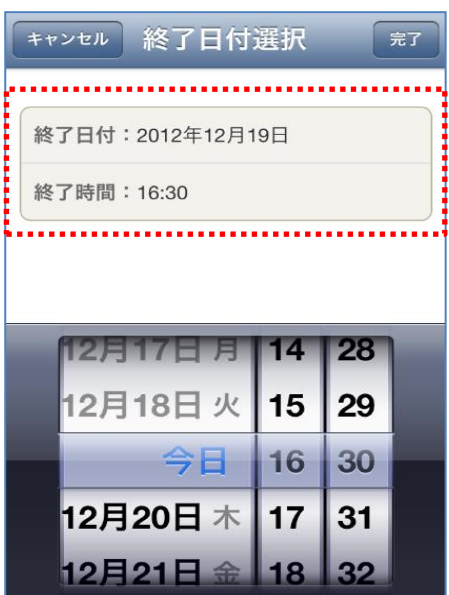

3終了日時設定後、ディンボタンをタップすると、「行動」画面に戻り、設定した日付が反映されています。

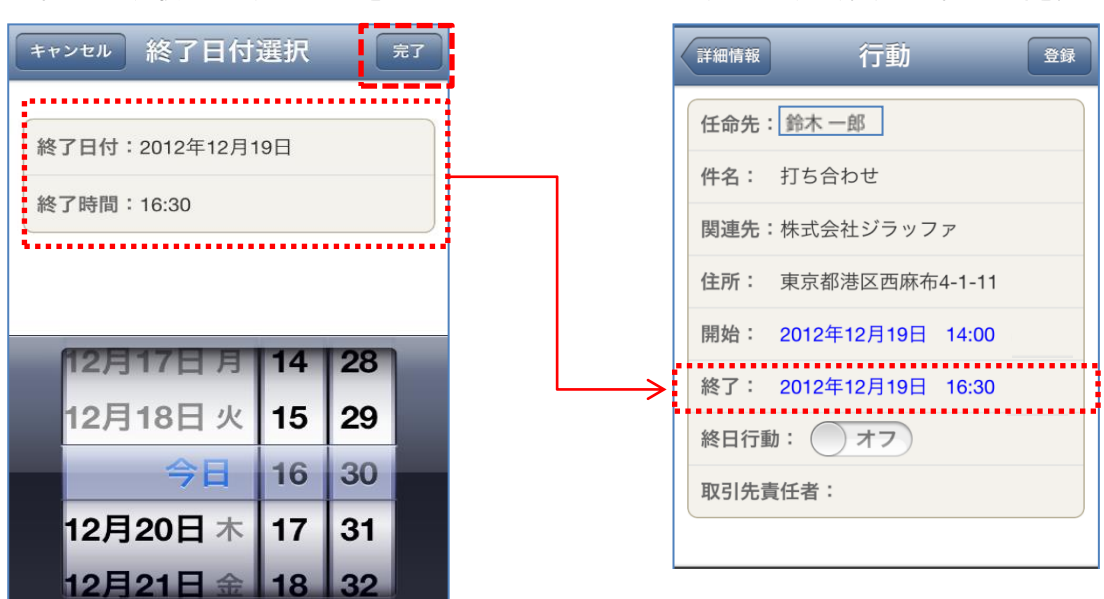

▼終了日付選択画面の完了ボタンをタップ マイル マ行動画面に戻り、設定した終了日時を表示

## 4-4 行動を登録

(5) 終日行動も設定可能です。

#### ①「終日行動」を「オン」にします。

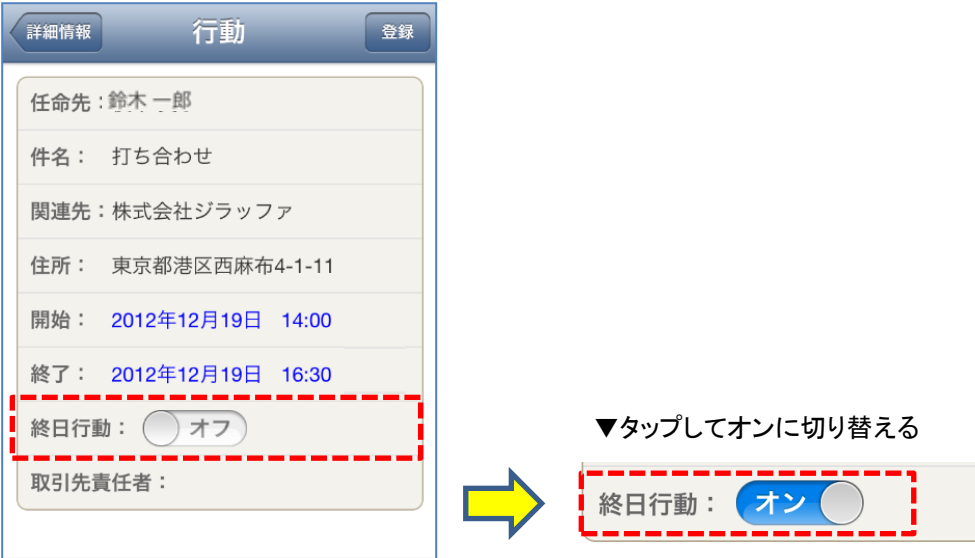

②「終日行動」を「オン」に設定すると、「開始」、「終了」欄は日付表示のみ。

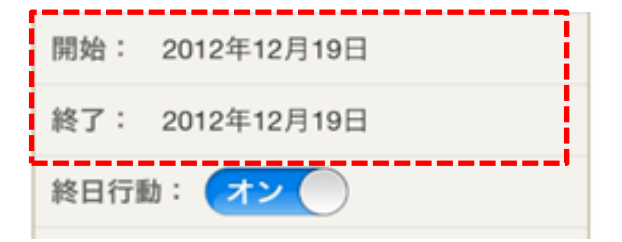

#### (6) 取引先責任者の設定も可能です。

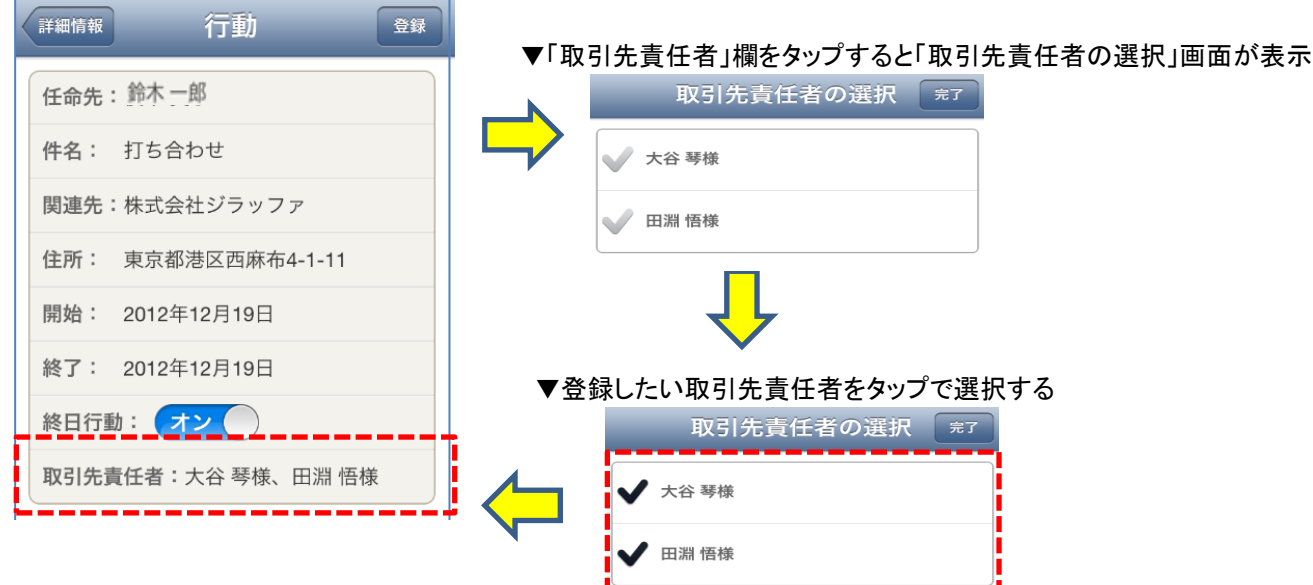

4-4 行動を登録

(7) 行動を登録するには、画面右上の「登録」ボタンをタップします。

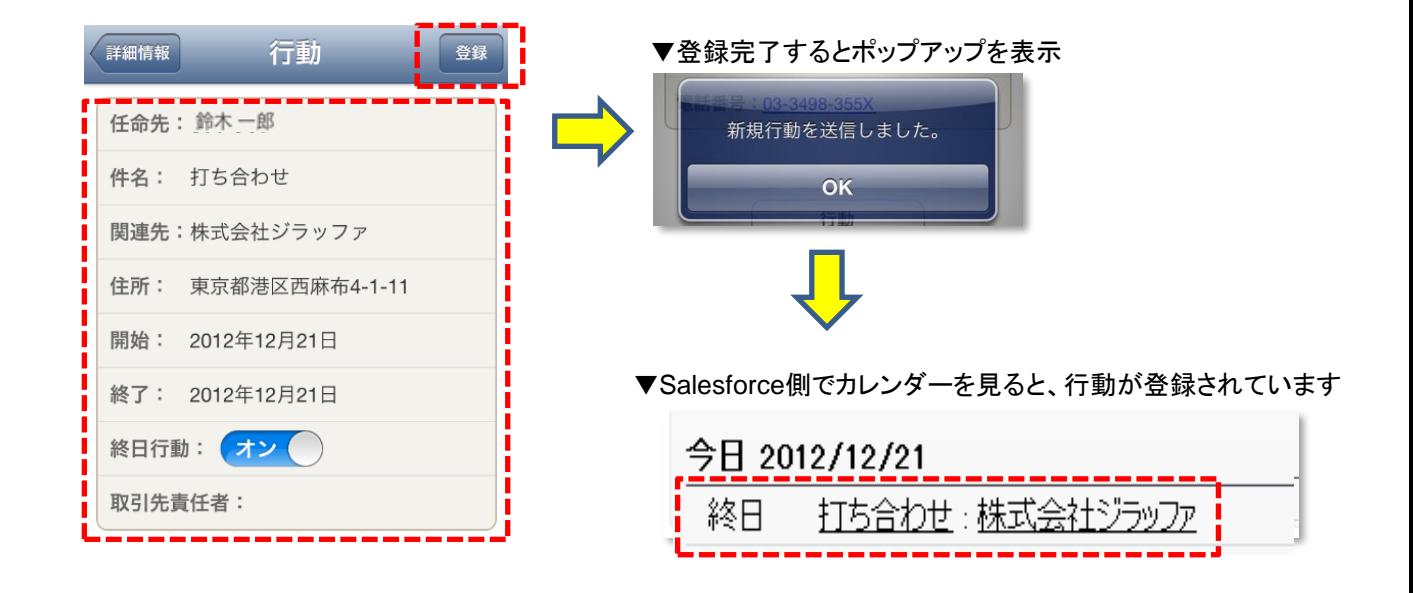

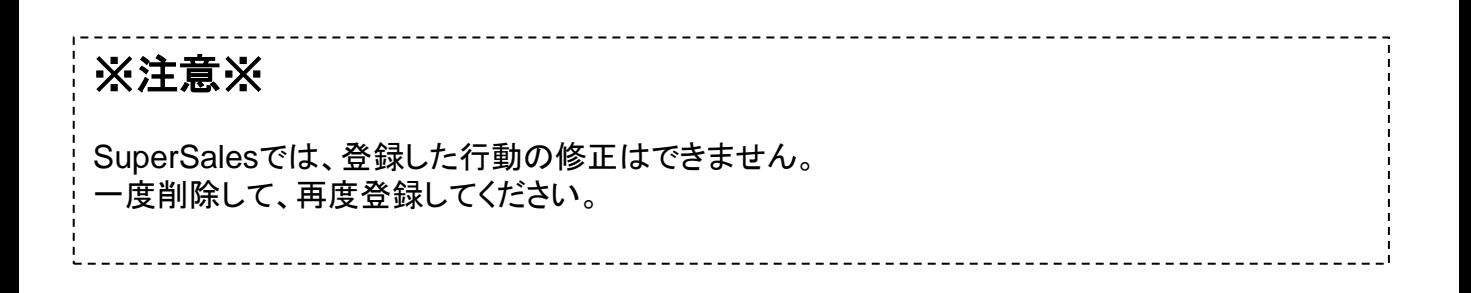

## 4-5 写真を登録

写真を撮影、またはカメラロールから写真をセールスフォースの取引先のメモ&添付に登録できます。

(1) 新規に写真を登録したい場合は つ ボタンをタップするとカメラが起動します。撮影した写真は カメラロールに保存されます。

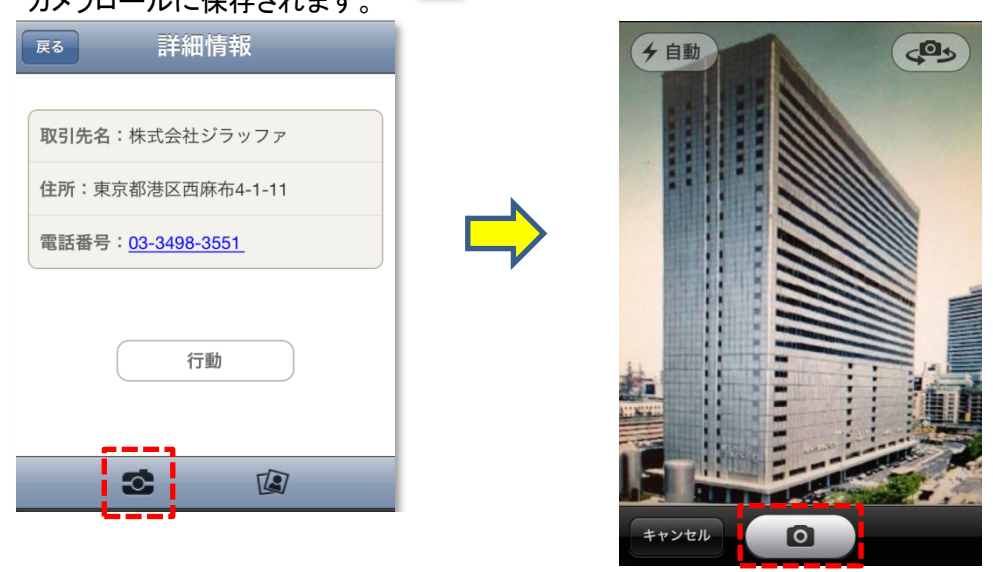

↑ カメラボタンタップで撮影できます

(2) 撮影済の写真は [2] ボタンをタップしてカメラロールから選択します。

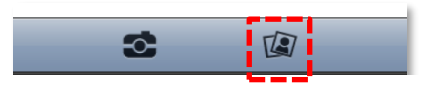

(3) カメラロールから選択した写真が表示されます。

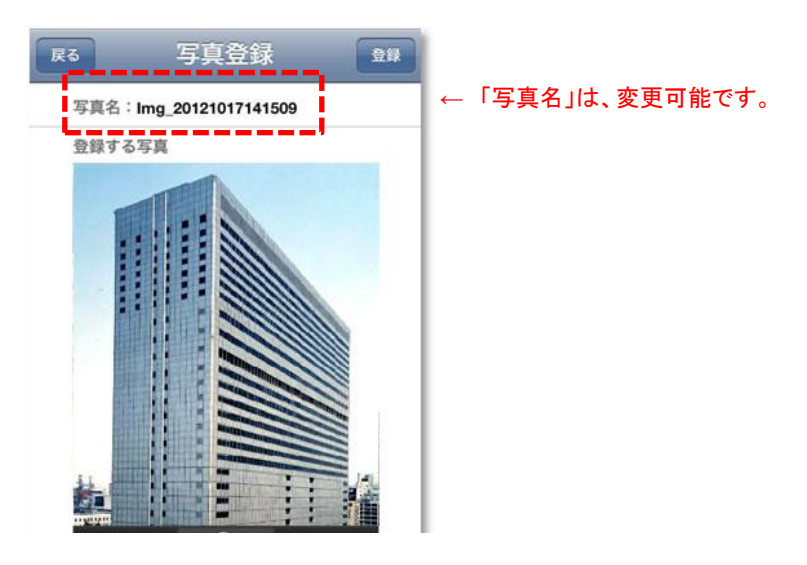

## 4-5 写真を登録

(4) 写真名を変更する。

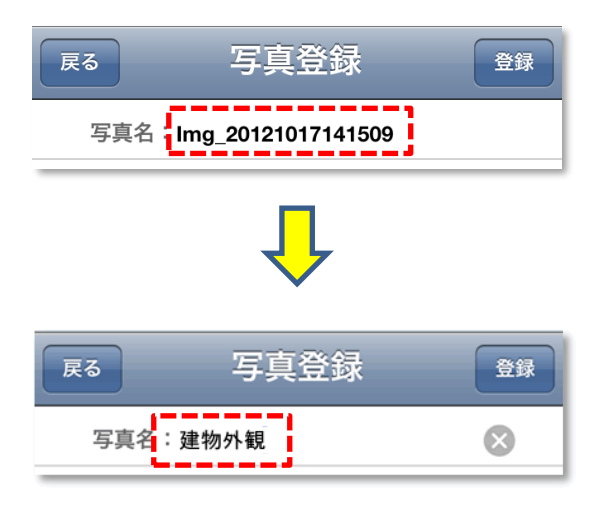

(5) 画面右上の「登録」ボタンをタップします。

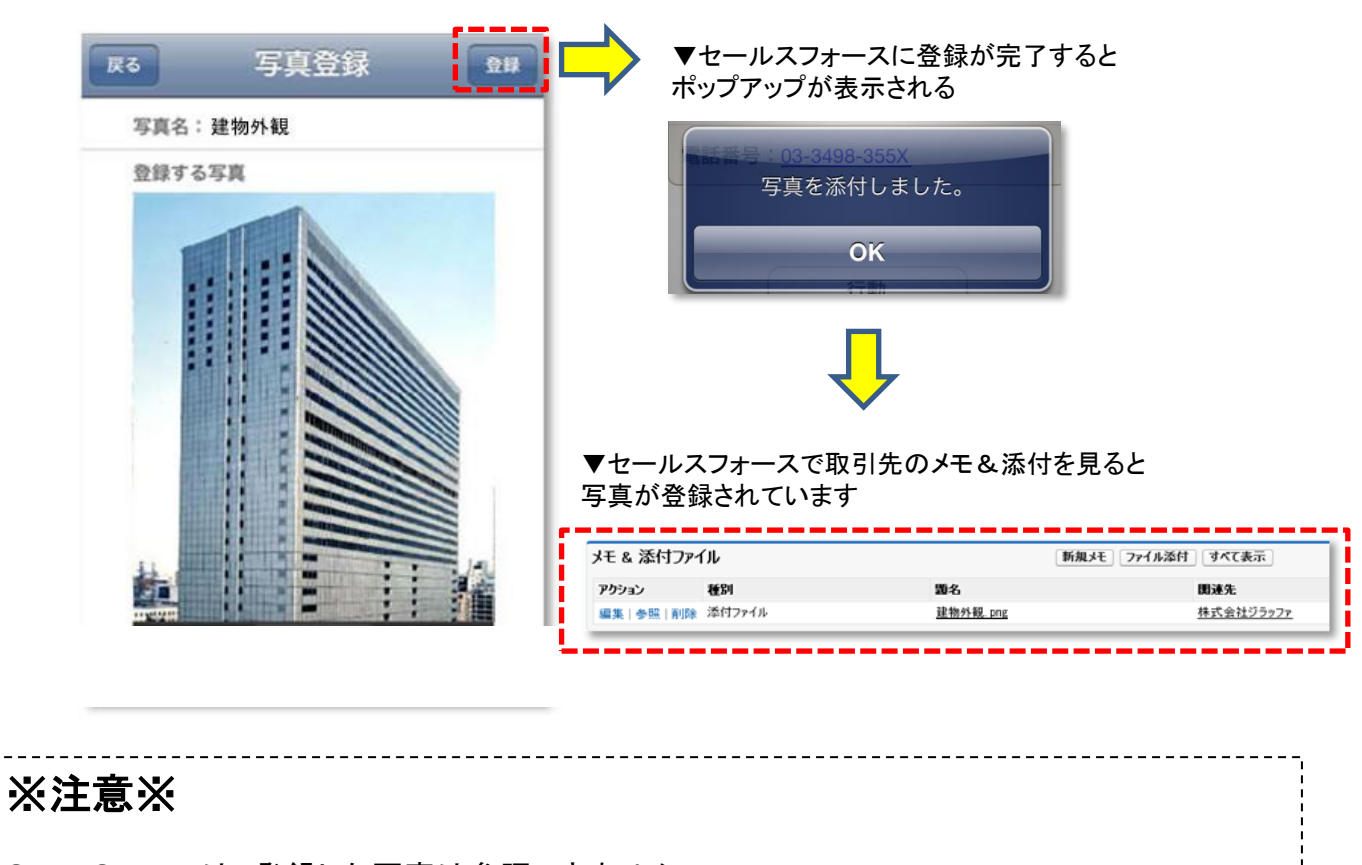

SuperSalesでは、登録した写真は参照できません。 登録した写真はセールスフォースで確認してください。 登録した写真の削除もセールスフォースで行ってください。

**Siraffa** 

「行動一覧」から、各行動の詳細内容を確認することができます。 セールスフォースの行動と連携しています。

※本日から1週間分の行動を日付毎に一覧に表示します。

(1) 画面下の「行動一覧」メニューをタップします。

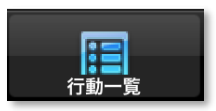

(2) 本日の「行動一覧」画面が表示されます。

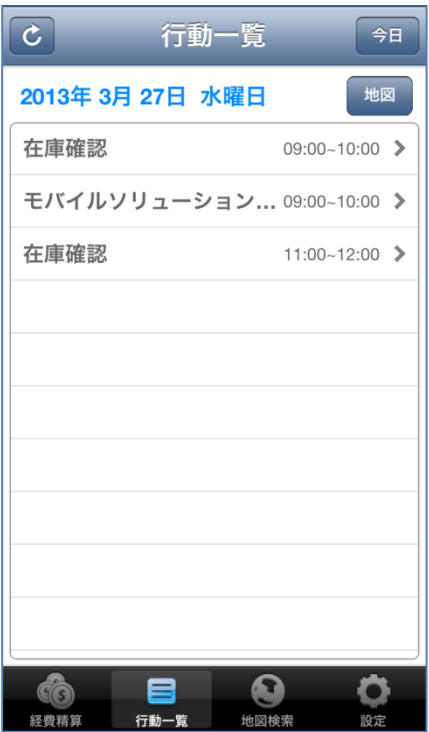

**ingiraffa** 

(3) 「行動一覧」から任意の「行動」をタップします。

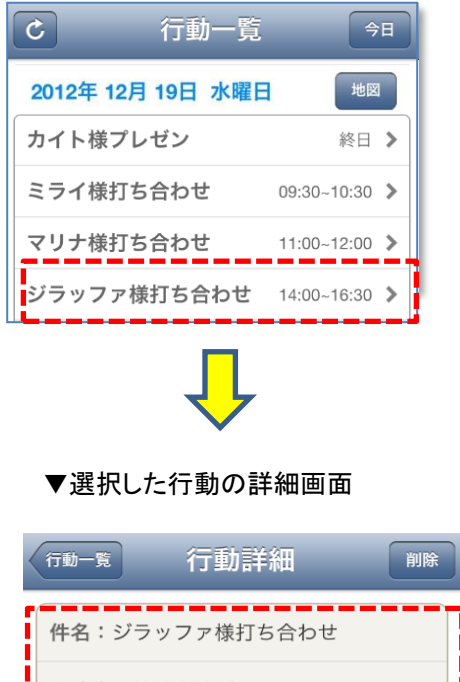

▼住所クリックで、その取引先の場所を地図に表示 ※この場合、ランクボタンが効かなくなります。 現在地ボタンをタップすると、モードが元に戻り、 ランクボタンが押せるようになります

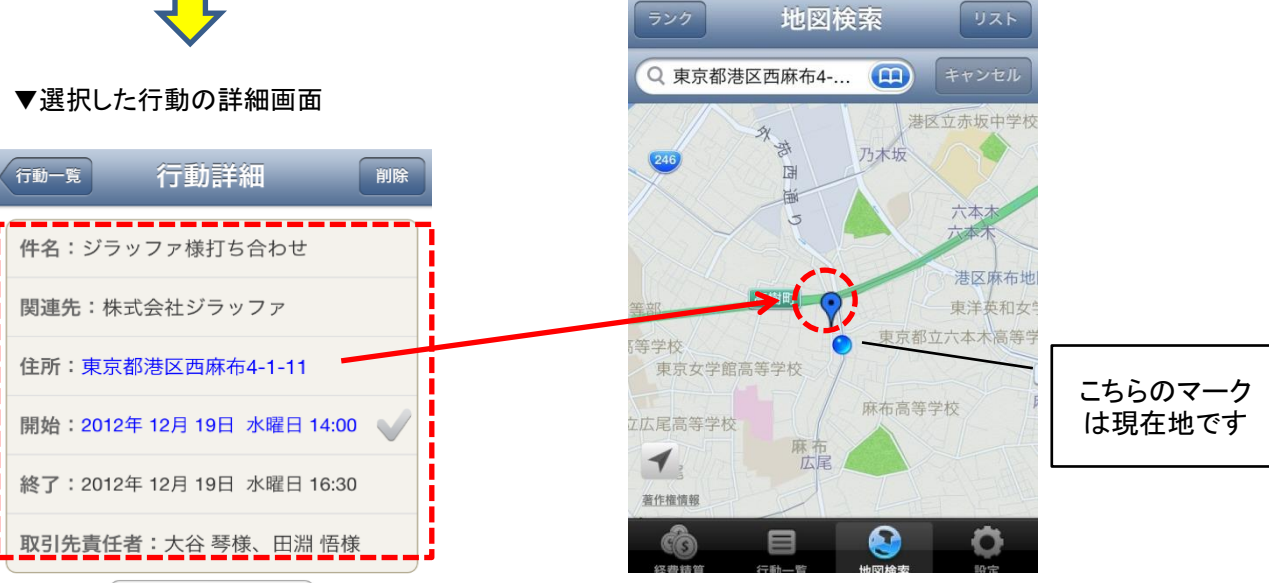

(4) 別の日の行動一覧を確認するには、画面をスワイプします。

![](_page_45_Picture_7.jpeg)

# **in giraffa**

(5) 本日の「行動一覧」画面に戻りたい場合は、 「今日」ボタンをタップします。

![](_page_46_Picture_4.jpeg)

(6) 本日の「行動一覧」画面の地図ボタンをタップすると一覧に表示されている訪問先を地図で確認できます。

![](_page_46_Figure_6.jpeg)

# **Siraffa**

# 4-6 行動一覧、行動詳細を確認

(7) 行動一覧画面のデータを更新(リフレッシュ)する。

▼ セールスフォースで、新規行動を追加した場合

![](_page_47_Picture_47.jpeg)

![](_page_48_Picture_1.jpeg)

「行動一覧」から選択した行動の詳細内容の確認、写真撮影・登録、日報の登録ができます。

(8) 「行動一覧」から任意の「行動」をタップします。

![](_page_48_Picture_4.jpeg)

▼選択した行動の詳細画面に遷移し、 行動の詳細内容が表示される

![](_page_48_Picture_6.jpeg)

▼本日以外の日付には、「日報」ボタンが表示されません。

![](_page_48_Picture_8.jpeg)

(9) 「行動詳細」から写真を撮影、または既に撮影した写真を セールスフォースの取引先のメモ&添付に登録できます。

![](_page_48_Picture_10.jpeg)

Copyright© 2013 giraffa factory. All Rights Reserved. STRICTLY CONFIDENTIAL

4-7 チェックイン・チェックアウト

GPS機能を使い、位置情報、押した時間を登録できます。

- 
- (1) 訪問先にチェックインする際に開始欄の、 マークをタップすると、位置情報と時間を登録します

![](_page_49_Picture_5.jpeg)

(2)チェックアウトは終了欄の マークをタップすると、位置情報と時間を登録します

![](_page_49_Picture_7.jpeg)

## 4-8 日報を登録

取引先ごとに日報を登録することができます。登録した日報の修正も可能です。

(1) 「行動詳細」画面の「日報」ボタンをタップします。

▼報告内容をタップし答えます

![](_page_50_Figure_5.jpeg)

ぁ

た

ま

O

**ABC** 

か

な

ゃ

さ

は

ら

完了

 $\bullet$ 

スペース

4-8 日報を登録

(3) 日報を入力し終わったら、画面右上の「登録」ボタンをタップします。

![](_page_51_Picture_3.jpeg)

日報 2012-12-19

#### ▼セールスフォースで日報画面を見ると登録されている

![](_page_51_Picture_74.jpeg)

## 4-8 日報を登録

(4) 登録済みの日報は修正も可能です。

① 「取引先詳細情報」画面の「日報」ボタンをタップすると、登録済みの日報内容が表示されます。 日報入力欄をタップすると、キーボードが表示されます。

![](_page_52_Picture_63.jpeg)

(5) 日報を修正し終わったら、登録時と同じように画面右上の「登録」ボタンをタップすると、 セールスフォースに連携し上書き保存します。

![](_page_52_Picture_64.jpeg)

**Siraffa** 

(1)日報をアプリで登録すると、登録されたデータは「日報」というタブで参照できます。 (参照だけではなく、修正もセールスフォース側で行えます)

![](_page_53_Picture_56.jpeg)

アプリで日報データが登録されると、

「日報\_YYYY-MM-DD\_○○(姓)\_取引先名」

という親レコードができ、その子レコードに設問の回答が自動で紐づいて登録されます。

**respected** 

(2)セールスフォースで親レコードをクリックすることで、日報データを参照できます。 見たい親データのリンクをクリックします。 ダッシュボード ホーム 取引先 日報マスタ 日報 レポート SuperSales各種マスタ 経費精算 日報 ・ホーム 編集 | 新規ピューの作成 ピュー: |すべて選択 ↓| Go! 新規 最近使った日報 日報名 日報 2013-02-13\_片岡\_株式会社マリナ 日報 2013-02-12 片岡 株式会社ジラッファ 日報2012-12-27 片岡 株式会社フォーズ 取引先 日報マスタ 日報 レポート ダッシュボード ホーム SuperSales各種マスタ 経費精算 ÷ 日報 日報 2012-12-27 片岡 株式会社フォーズ ページのカスタマイズ丨レイアウトを編集する十印刷用に表示十このページのヘルプ ◎ ≪最後に開いたドュー:日報 日報レコード[11] 日報の詳細 編集 削除 コピー 日報名 日報\_2012-12-27\_片岡\_株式会社フォーズ 所有者 「片岡めぐみ[変更] 取引先 株式会社フォーズ ユーザ 片岡めぐみ 報告日付 2012/12/27 日報マスタ 日報タイプA 作成者 片岡 めぐみ, 2012/12/27 14:06 最終更新者 片岡 めぐみ, 2012/12/27 14:06 編集 削除 コピー 日報レコード 新規日報レコード 日報レコードのヘルプ (?) アクション 日報名 設問番号 設問文 YES/NO 回答 備考 編集 | 削除 日報2012-12-27 片岡 株式会社フォーズ 01 1 従業員規模は? 1~10人 編集 | 削除 日報2012-12-27 片岡 株式会社フォーズ 02 2 新しいチラシはお渡ししたか? YES 編集 | 削除 日報2012-12-27 片岡 株式会社フォーズ 03 3 サービスに関する説明は行ったか? NO<sub>1</sub> 編集 | 削除 日報2012-12-27 片岡 株式会社フォーズ 04 4 料金に関する説明は行ったか? NO. 編集 | 削除 日報2012-12-27 片岡 株式会社フォーズ 05 5 年末年始の営業日程の確認は行ったか? **YES** 編集 | 削除 日報2012-12-27 片岡 株式会社フォーズ 06 6 年末商戦キャンペーンの説明は行ったか? YES 編集 | 削除 日報2012-12-27\_片岡\_株式会社フォーズ\_07 7 ノベルティグッズは何をお渡ししたか? 携帯ストラップ 編集 | 削除 日報2012-12-27 片岡 株式会社フォーズ 08 8 他のサービスに登録しているか? YES 編集 | 削除 日報2012-12-27\_片岡\_株式会社フォーズ\_09 9 予算規模はどのくらいか?  $~100$ 万 編集 | 削除 日報2012-12-27 片岡 株式会社フォーズ 10 10 クーポン制度に関する説明は行ったか? **YES** 編集 | 削除 日報2012-12-27 片岡 株式会社フォーズ 11 11 備考 ぁ

Copyright© 2013 giraffa factory. All Rights Reserved. STRICTLY CONFIDENTIAL

**in giraffa** 

![](_page_55_Picture_54.jpeg)

①アプリの日報画面の設問と回答が表示されています。

日報の設問は、日報を登録したときに回答と一緒に保存されているので、日報のマスタの設問内容が、 後で変わってしまっても、回答済みの日報には影響しません。

②日報を登録した時点でコピー元となった日報マスタと紐づけられていますが、これはあくまでも 参考情報となります。マスタを変更したら、既に回答済みの日報の設問が連動して変わるというような 機能はありません。

4-9 登録された日報データをセールスフォースで見る

**regiraffa** 

(4)日報データはレポート機能で見ることも可能です。

![](_page_56_Figure_3.jpeg)

①レポートタブの中に、②「SS日報(レポート)」フォルダがあり、その中に③サンプルレポートが作成してあります ので、それを自社に合うように修正して使ってください。

![](_page_56_Picture_99.jpeg)

レポート機能はセールスフォースの使い方の説明となるのではぶきます。

**ingiraffa** 

![](_page_57_Figure_2.jpeg)

①レポートタブの中に、②「SS日報(ダッシュボード)」フォルダがあり、その中に③サンプルダッシュボードが作成 してありますので、それを自社に合うように修正して使ってください。 レポート機能はセールスフォースの使い方の説明となるのではぶきます。

![](_page_57_Figure_4.jpeg)

## 4-10 経費精算を登録

siraffa

発生日付、経費科目、金額、備考を簡単に入力できます、登録された経費データはセールスフォースに連携されます。 月締めの事務作業はPC側で行います

![](_page_58_Picture_4.jpeg)

(2) 画面右上の「+」ボタンをタップします。

![](_page_58_Picture_80.jpeg)

(3) 日付の選択を行い、科目の欄をタップします。

![](_page_58_Picture_81.jpeg)

![](_page_58_Picture_9.jpeg)

(4) 対象の科目をタップします。

![](_page_58_Picture_11.jpeg)

![](_page_58_Picture_12.jpeg)

4-10 経費精算を登録

**ingiraffa** 

(5) 選択した科目が表示されます。

![](_page_59_Picture_148.jpeg)

(6) 金額欄をタップし金額を入力します。

![](_page_59_Picture_149.jpeg)

(7) 出発地をタップし入力します。 ※交通費などの場合

![](_page_59_Picture_7.jpeg)

(8) 目的地をタップし入力します。 ※交通費などの場合

 $\cdot$ 

![](_page_59_Picture_9.jpeg)

4-10 経費精算を登録

(9) 登録「行動詳細」画面の「日報」ボタンをタップします。

![](_page_60_Picture_60.jpeg)

▼セールスフォースに登録が完了すると ポップアップが表示される

![](_page_60_Picture_6.jpeg)

![](_page_60_Picture_7.jpeg)

(10) 一覧に登録された経費が確認できます。

![](_page_60_Picture_61.jpeg)

**ingiraffa** 4-11 登録された経費データをセールスフォースで見る

(1)経費精算をアプリで登録すると、登録されたデータは「経費精算」というタブで参照できます。 (参照だけではなく、修正や追加などもセールスフォース側で行えます)

![](_page_61_Picture_127.jpeg)

アプリでデータが登録されると、締日によって親レコードに紐づけられます。

#### 例1)締日が月末

たとえば、経費締日が31(月末)の場合は、アプリで登録された2013年1月1日~2013年1月31日の経費が、 「2013年01月度\_○○(姓)\_経費」 という親レコードの子レコードに自動で紐づけられます。

#### 例2)締日が月中

たとえば、経費締日が5日の場合は、アプリで登録された2012年12月6日~2013年1月5日の経費が、 「2013年01月度\_○○(姓)\_経費」 という親レコードの子レコードに自動で紐づけられます。

※親レコードに自動で紐づけられるのはアプリで登録される場合のみです。 セールスフォースで手動で経費データを登録する場合には、まず自分で親レコードを作成し、 親レコードに経費の明細レコードを作成する必要があります)

**Siraffa** 4-11 登録された経費データをセールスフォースで見る

(2)セールスフォースで親レコードをクリックすることで、明細レコード(アプリで登録する経費データは 明細です)を参照できます。見たい親データのリンクをクリックします。

![](_page_62_Picture_28.jpeg)

4-11 登録された経費データをセールスフォースで見る 富giraffa

(3)親レコードに紐づいて、明細データが表示されています。

![](_page_63_Picture_48.jpeg)

①金額合計は、この親レコードに紐づいた経費の明細金額の合計が自動計算されて表示されています。

②「経費精算レコード」の関連リスト部分に、親レコードでまとめられた期間(締日基準)内にアプリで登録した経費の レコード分紐づいて表示されています。

「ステータス」セクションについては次ページで説明します。

4-11 登録された経費データをセールスフォースで見る

**in giraffa** 

(4)ステータスセクションについて

![](_page_64_Picture_108.jpeg)

①承認ステータス は、この経費を経理の方または経費を管理する立場の方などが「承認」したかどうかを選択する ものです。

この項目はアプリに何も影響を与えません。

項目自体、使わなくてもかまいません。

承認プロセスを設定したい場合は設定してください。(承認プロセスの設定方法はセールスフォースの使用方法にな りますので、説明は割愛します)

②SS表示制御ステータス は、アプリに影響があります。

SS表示制御ステータスで、「更新可能」としておくと、これに紐づいた明細レコードはアプリの「経費精算」タブ内で表 示され、アプリ上で削除できたり、この期間に経費データをアプリから登録することができます。

「見せない」にすると、これに紐づいた明細レコードはアプリの「経費精算」タブ内で表示されなくなり、アプリからこの 期間の経費の登録もできなくなります。

ですので、経理の方が経費データを受理し処理した後は、SS表示制御ステータスで「見せない」にする運用にしてく ださい。

なお、承認プロセスを設定する場合は、承認プロセス申請中以降はこの項目も項目自動更新で「見せない」にする のがいいでしょう。

## 4-12 パスコードを変更

# **Siraffa**

設定画面の「パスコード変更」から、パスコードを変更できます。

(1) 画面下から「設定」メニューをタップします。

![](_page_65_Picture_4.jpeg)

(2) 「設定」画面が表示されます。

![](_page_65_Picture_72.jpeg)

▼「パスコード変更」をタップ

![](_page_65_Picture_8.jpeg)

![](_page_66_Picture_2.jpeg)

(4) 新しいパスコード5桁を入力します。

![](_page_66_Picture_4.jpeg)

![](_page_66_Picture_5.jpeg)

![](_page_66_Picture_6.jpeg)

▼確認のため、もう一度新しいパスコードを入力し、 登録完了

**Siraffa** 

## 4-13 ログアウト

設定画面の「ログアウト」で、 セールスフォースからログアウトできます。

(1) 画面下の「設定」メニューをタップします。

![](_page_67_Picture_4.jpeg)

(2) 「設定」画面が表示されます。

![](_page_67_Picture_90.jpeg)

![](_page_67_Figure_8.jpeg)

▼「ログアウト」をタップ → ■マログアウトをするかどうかの確認のアラートが表示される ので、「OK」をタップする。

![](_page_67_Figure_10.jpeg)

(3) ユーザー名の確認画面が表示されます。ログアウトをする場合は、 「あなたのログイン名ではありませんか?」をタップする。

![](_page_68_Picture_43.jpeg)

(4) ログイン画面が表示されますので、これでログアウト完了です

![](_page_68_Picture_44.jpeg)

設定画面の規約から、利用規約の確認と、SuperSalesに関するお問い合わせができます。

(1) 画面下から「設定」メニューをタップします。

![](_page_69_Picture_4.jpeg)

(2) 「設定」画面が表示されます。

![](_page_69_Picture_62.jpeg)